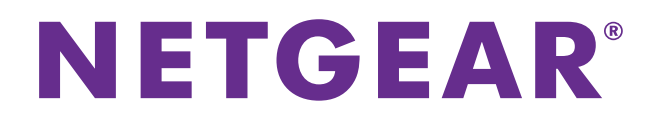

## **AirCard 785S Mobile Hotspot**

## User Manual

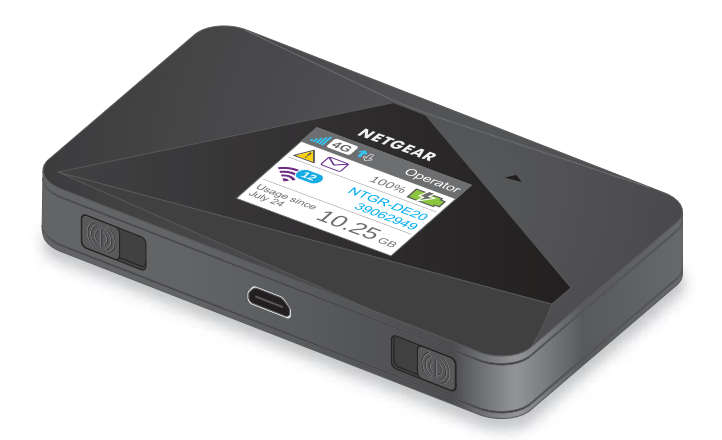

September 2014 202-11399-01

350 East Plumeria Drive San Jose, CA 95134 USA

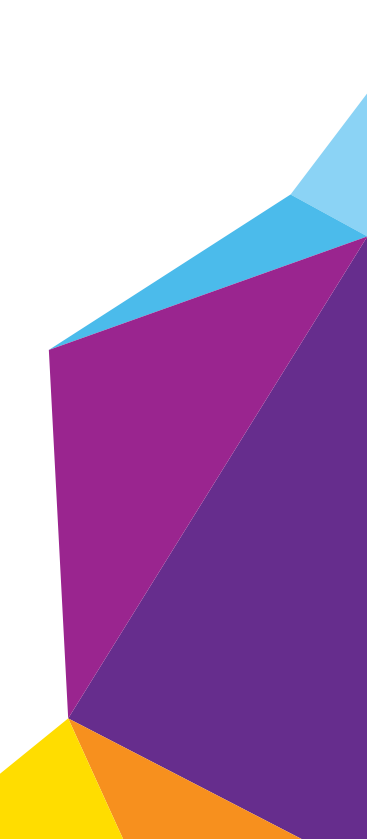

### **Support**

Contact your Internet service provider for technical support.

#### **Compliance**

For regulatory compliance information, visit *[h](http://www.netgear.com/about/regulatory/)ttp://www.netgear.com/about/regulatory*.

See the regulatory compliance document before connecting the power supply.

### **Trademarks**

NETGEAR, the NETGEAR logo, and Connect with Innovation are trademarks and/or registered trademarks of NETGEAR, Inc. and/or its subsidiaries in the United States and/or other countries. Information is subject to change without notice. © NETGEAR, Inc. All rights reserved.

## **Contents**

### **Chapter 1 [Get Started](#page-5-0)**

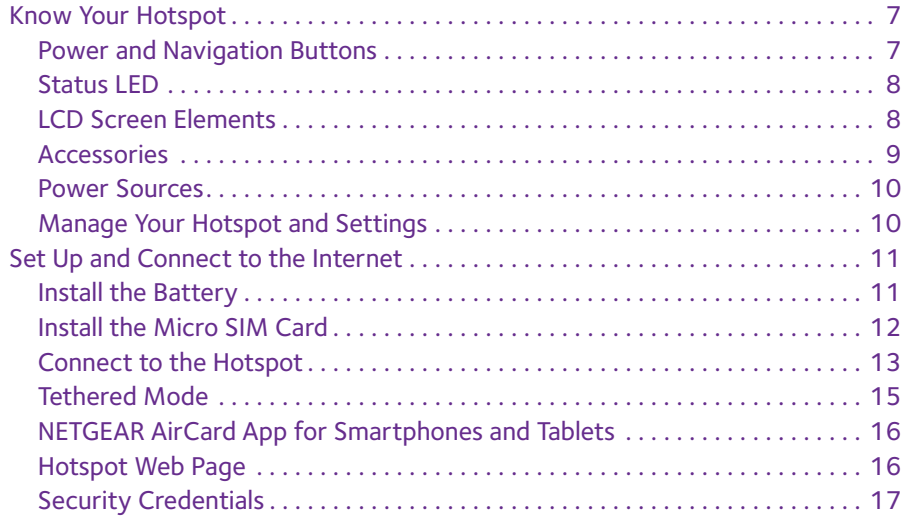

## **Chapter 2 [Use Your Mobile Hotspot](#page-17-0)**

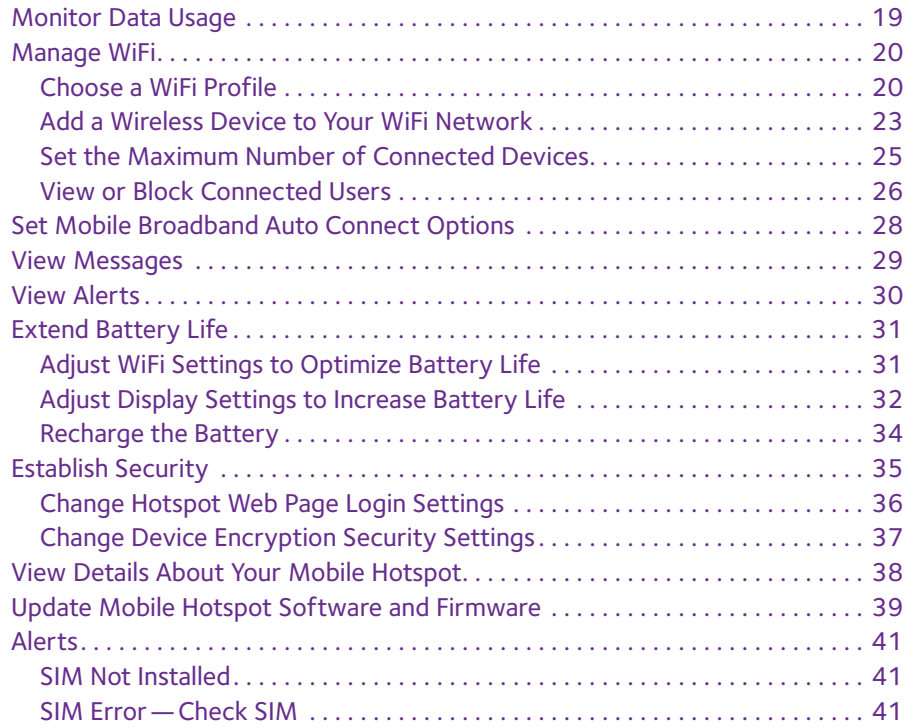

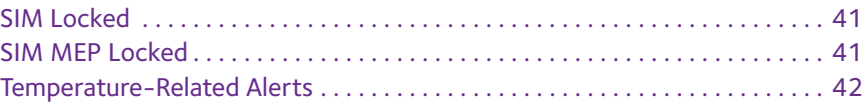

### **Chapter 3 [Advanced Settings](#page-42-0)**

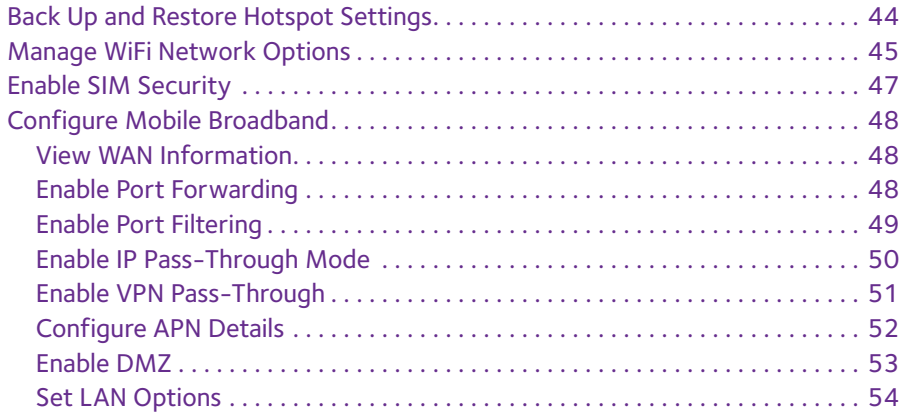

## **Chapter 4 [Frequently Asked Questions](#page-55-0)**

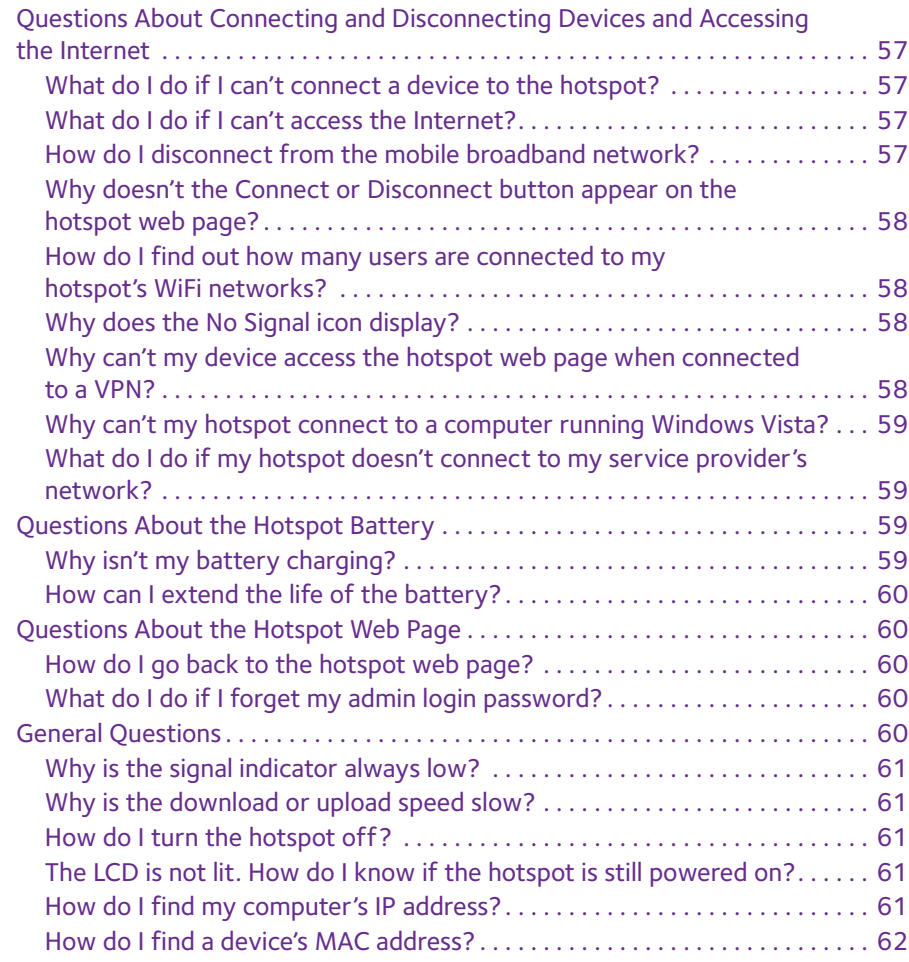

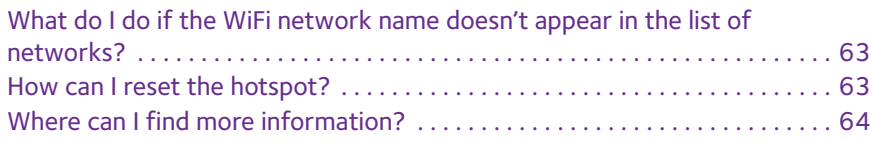

### **[Appendix A](#page-64-0)**

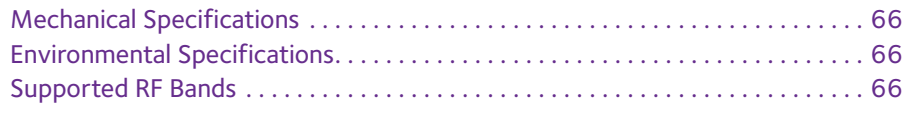

# <span id="page-5-0"></span>**1. Contract Started**

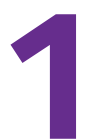

This chapter provides an overview of AirCard 785S Mobile Hotspot features, and instructions for how to set up your mobile hotspot and connect to the Internet. The chapter covers the following topics:

- **•** *[Know Your Hotspot](#page-6-0)*
- **•** *[Set Up and Connect to the Internet](#page-10-0)*
	- **Note:** Firmware updates with new features and bug fixes are available at *[downloadcenter.netgear.com](http://downloadcenter.netgear.com)*. Some products regularly check the site and download new firmware, or you can check for and download new firmware manually. If the features or behavior of your product do not match what is described in this manual, you might need to update your firmware.

## <span id="page-6-0"></span>**Know Your Hotspot**

Your mobile hotspot enables you to create a WiFi access point in any location with cellular network coverage. Use a WiFi access point to connect your laptop and other WiFi-capable devices to your service provider's mobile broadband network and connect to the Internet.

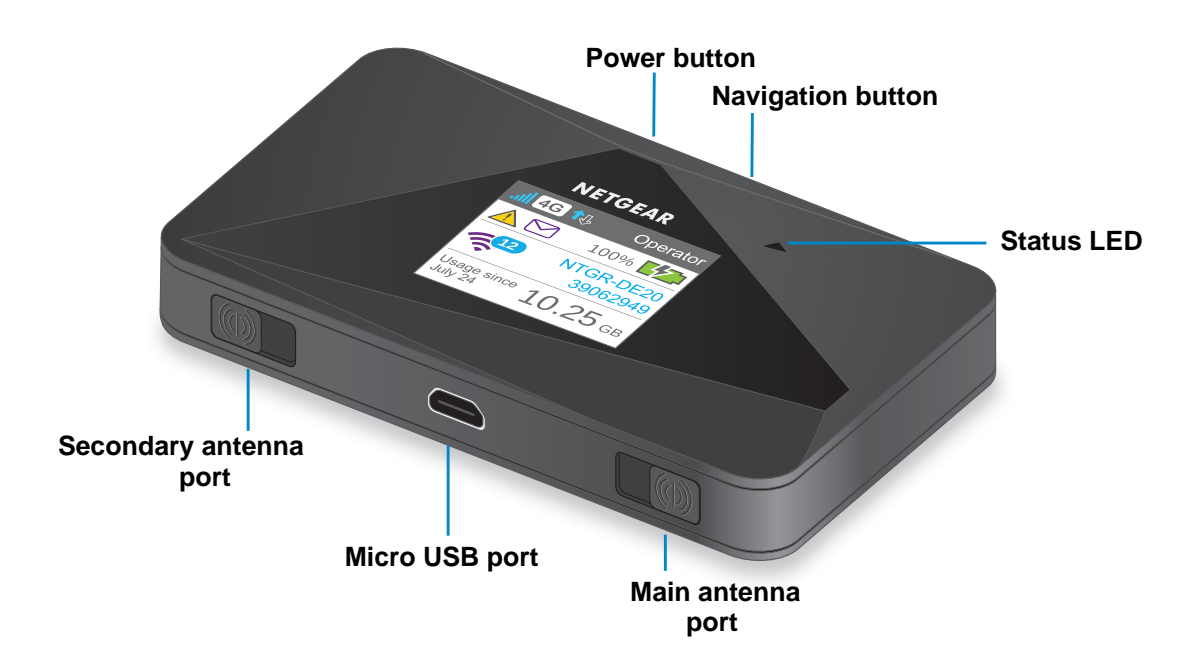

**Figure 1. Hotspot buttons and features**

### <span id="page-6-1"></span>**Power and Navigation Buttons**

Use either the **Power** or **Navigation** buttons to wake the LCD screen and to power the hotspot on and off.

**Table 1. Power button usage**

| <b>Desired Result</b>              | <b>Action</b>                                                            |
|------------------------------------|--------------------------------------------------------------------------|
| Turn on hotspot.                   | Press and hold the <b>Power</b> button for two seconds.                  |
| Turn off hotspot.                  | Press and hold the <b>Power</b> button for five seconds.                 |
| Wake up WiFi signal and<br>screen. | Press and quickly release the <b>Power</b> or <b>Navigation</b> buttons. |

Use the **Navigation** button to cycle to the next screen.

## <span id="page-7-0"></span>**Status LED**

The status LED indicates the hotspot's connection status.

| Color          | <b>LED</b> pattern                        | What the pattern means                                                                                  |
|----------------|-------------------------------------------|----------------------------------------------------------------------------------------------------|
| Blue           | Slow blink<br>(every five seconds)        | The data connection is ready for use. WiFi is on, WWAN is<br>connected, and WiFi devices are available. |
| Amber          | Slow blink<br>(every five seconds)        | The data connection is not ready for use (disconnected or<br>no signal).                                |
| <b>Blue</b>    | Double blink<br>(every five seconds)      | Data is transferring (uploading or downloading) on the data<br>connection.                              |
| Blue/<br>Amber | Slow blink, alternating<br>blue and amber | The hotspot is installing firmware or software updates.                                                 |

**Table 2. LED indicator patterns**

## <span id="page-7-1"></span>**LCD Screen Elements**

You can use the LCD screen icons and other screen elements to view the hotspot's status, configure WiFi band settings, and view data usage details, view system alerts, and carrier messages.

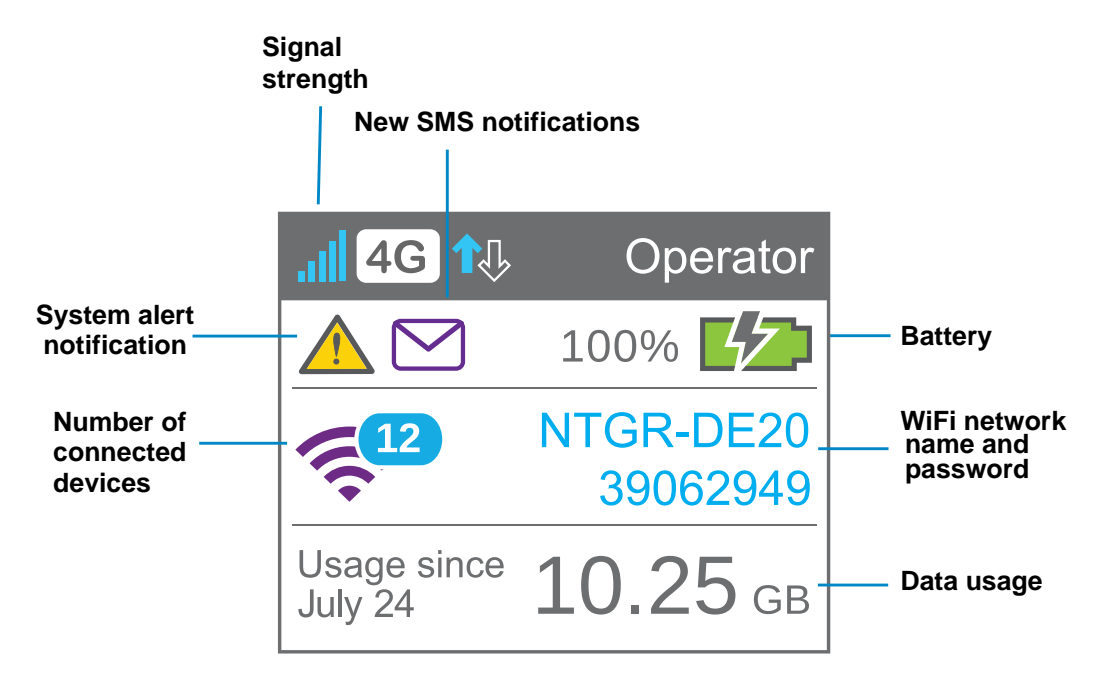

**Figure 2. LCD screen**

**Table 3. LCD screen elements**

| <b>Element</b>                            | <b>Indicates</b>                                                                                                    |
|-------------------------------------------|----------------------------------------------------------------------------------------------------|
|                                           | 1 bar. The hotspot signal is weak.<br>5 bars. The hotspot signal is strong.                                                                                                    |
| 4G<br>н<br>3G<br>2G                       | <b>4G/LTE.</b> The LTE network is available.<br><b>H.</b> HSPA and Dual Carrier networks are available.<br>3G. The 3G network is available.<br>2G. The EDGE network is available.<br>Note: Indicator varies by model. |
|                                           | Blueand white. WiFi offload is enabled while the hotspot is connected to WiFi.<br>Gray. WiFi offload is enabled while the hotspot is not connected to WiFi.                                                           |
|                                           | Solid arrows display when the hotspot is transmitting data.                                                                                                    |
|                                           | System alerts require attention.                                                                                                    |
|                                           | You have new messages to review.                                                                                                    |
|                                           | The battery is charging.                                                                                                    |
| $\blacksquare$<br>$\Box$                  | Green. The battery is fully charged.<br>Red. The battery charge is low.                                                                                                    |
| ED.                                       | The battery charge is less than 5%.                                                                                                    |
|                                           | Purple. WiFi is active.<br>Gray. WiFi is inactive.<br>A number, if displayed, indicates the number of connected devices.                                                                                              |
| Default main<br>WiFi name<br>and password | The WiFi name and password used by WiFi-enabled devices to connect to the mobile hotspot.                                                                                                    |

### <span id="page-8-0"></span>**Accessories**

You hotspot ships with the following accessories:

**• Micro USB cable**. Use this cable to recharge the battery or tether the mobile hotspot to your computer.

**• Wall charger.** Use a wall charge with the USB cable to recharge the battery or to power the mobile hotspot from a wall socket.

You can purchase the following accessories separately:

- **•** Charging cradle
- **•** Extended battery

For more information, visit *[http://www.netgear.com/aircardaccessories](www.netgear.com/telstraaccessories)*.

### <span id="page-9-0"></span>**Power Sources**

Your hotspot can receive power from any of the following sources:

- **•** Rechargeable battery included with the hotspot
- **•** Wall socket using the AC adapter and USB cable
- **•** USB port on your computer

### <span id="page-9-1"></span>**Manage Your Hotspot and Settings**

You can manage your hotspot and change settings using the following features:

- **•** The hotspot's LCD screen. See *[LCD Screen Elements](#page-7-1)* on page 8.
- **•** The hotspot web page. See *[Hotspot Web Page](#page-15-1)* on page 16.
- **•** A mobile app. See *[NETGEAR AirCard App for Smartphones and Tablets](#page-15-0)* on page 16.

## <span id="page-10-0"></span>**Set Up and Connect to the Internet**

To connect to the Internet, you need both a SIM card and a battery. To obtain a micro SIM card, contact your Internet service provider. If you must install these components, complete the steps in the following sections:

## <span id="page-10-1"></span>**Install the Battery**

- **To install the battery:**
	- **1.** Remove the back cover by lifting at the notch on either corner of the hotspot.

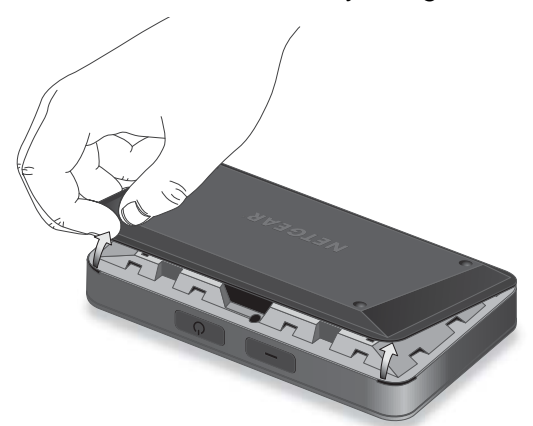

**2.** Insert the battery as shown, ensuring that the gold contacts on the battery line up with the gold contacts on the hotspot.

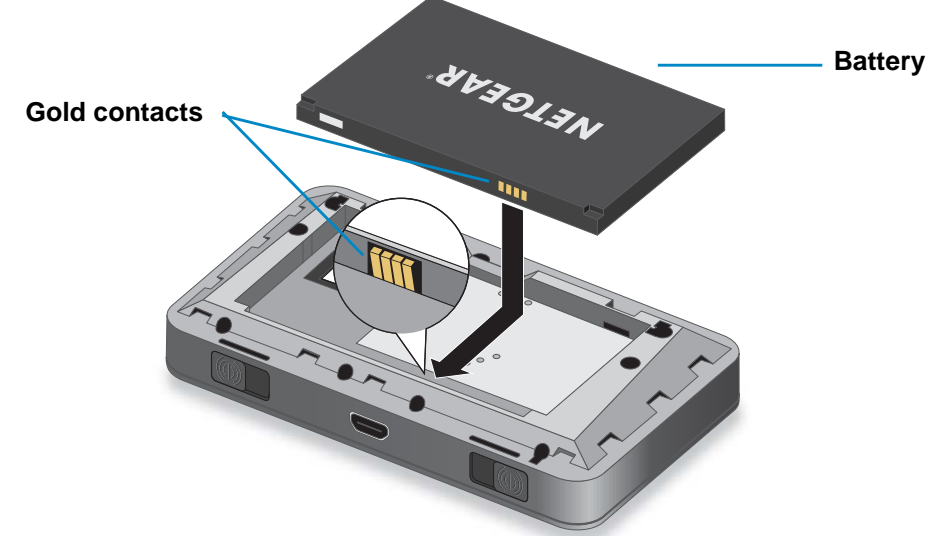

**3.** Replace the back cover.

**Note:** The battery comes partially charged and ready to use. When the battery needs recharging, follow the instructions in *[Recharge the](#page-33-1)  Battery* [on page](#page-33-1) 34.

## <span id="page-11-1"></span><span id="page-11-0"></span>**Install the Micro SIM Card**

- **To install the micro SIM card:**
	- **1.** Remove the back cover by lifting at the notch on either corner of the hotspot.

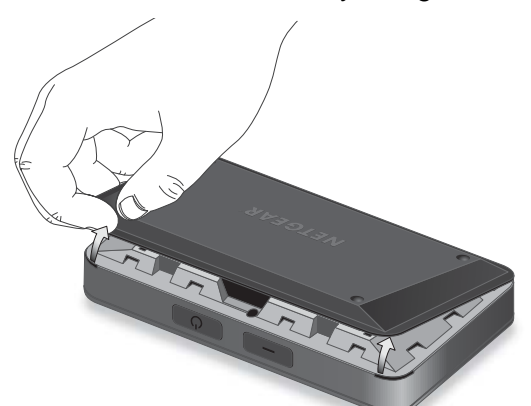

**2.** Remove the battery.

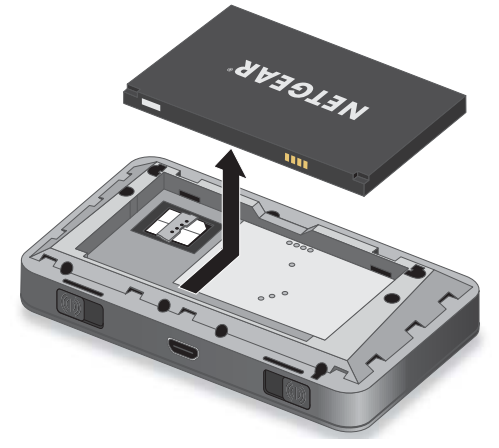

**3.** Insert the micro SIM card.

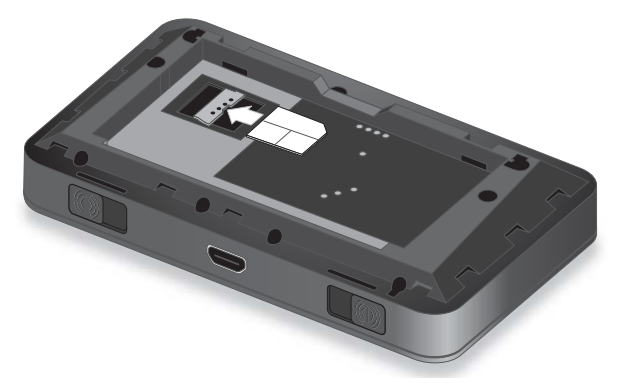

- **4.** Replace the battery.
- **5.** Replace the hotspot cover.

### <span id="page-12-1"></span><span id="page-12-0"></span>**Connect to the Hotspot**

Your computer and other devices can connect to the hotspot wirelessly. You can also connect to the Internet with the hotspot tethered to a computer with the USB cable. See *[Tethered Mode](#page-14-0)* on page 15.

- **To connect to the hotspot:**
	- **1.** Press and hold the **Power** button for a few seconds.

The hotspot powers up and automatically searches for and connects to your network provider's mobile broadband network.

- **2.** Connect your computer or other device to your WiFi network:
	- **a.** Check that WiFi is enabled on your device and search for available WiFi networks.
	- **b.** Select the WiFi name displayed on the hotspot LCD screen and connect to it.
	- **c.** When prompted, enter your WiFi password as it displays on the hotspot LCD screen.
	- **Note:** To personalize the hotspot and change advanced settings, use a WiFi-enabled device to connect to the hotspot and then use a browser to display the hotspot web page (*[http://netgear.aircard](http://m.home)* or *http://192.168.1.1*). Log in as an administrator to make changes. The default administrator login password is **webadmin**. Best practice is to set a more secure password.
- **3.** Launch your browser to surf the Internet.

### <span id="page-12-2"></span>**Configure Access Point Name Details**

Your mobile hotspot comes preconfigured with the access point name (APN) for your network service provider.

Your hotspot checks the APN to determine the type of network connection to establish.

- **To add an APN for another network:**
	- **1.** Launch an Internet browser from a computer or wireless device that is connected to the network.
	- **2.** Enter **http://netgear.aircard** or **http://192.168.1.1**.

A login screen displays.

**3.** Enter the password in the **Sign In** field.

The default password is **webadmin**. The password is case-sensitive.

- **4.** Click the **Sign In** button.
- **5.** Select **Settings > Network > APN**.

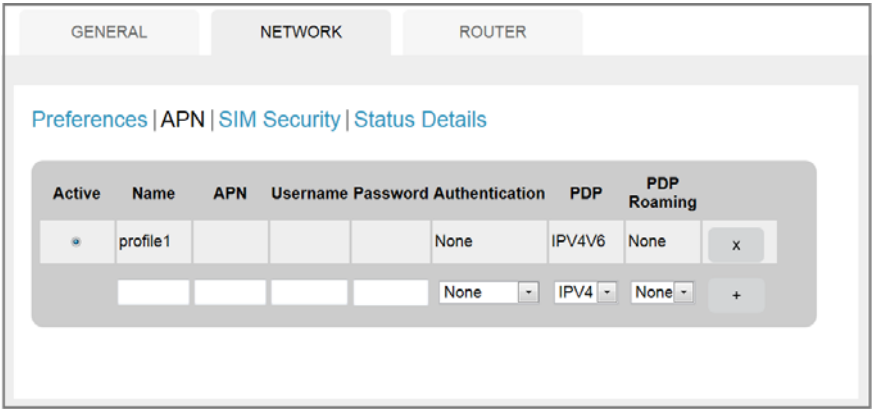

- **6.** Enter a name for the APN.
- **7.** Enter the APN.

If you do not know the APN, contact your service provider.

- **8.** Enter a user name and password if the wireless network requires these fields.
- **9.** Select a network authentication mode:
	- **• None (default)**
	- **• PAP**
	- **• CHAP**
	- **• PAP or CHAP**

**10.** Select a product data protocol (PDP) and a roaming strategy:

- **• IPV4**
- **• IPV6**
- **• IPV4V6**
- **11.** Click the **+** symbol.

The new APN is added.

### **To select which APN to use:**

- **1.** Launch an Internet browser from a computer or wireless device that is connected to the network.
- **2.** Enter **http://netgear.aircard** or **http://192.168.1.1**.

A login screen displays.

**3.** Enter the password in the **Sign In** field.

The default password is **webadmin**. The password is case-sensitive.

- **4.** Click the **Sign In** button.
- **5.** Select **Settings > Network > APN**.

The APN screen displays.

**6.** Click the radio button beside the desired APN entry.

The APN is selected.

### **To remove an APN:**

- **1.** Launch an Internet browser from a computer or wireless device that is connected to the network.
- **2.** Enter **http://netgear.aircard** or **http://192.168.1.1**.

A login screen displays.

**3.** Enter the password in the **Sign In** field.

The default password is **webadmin**. The password is case-sensitive.

- **4.** Click the **Sign In** button.
- **5.** Select **Settings > Network > APN**.

The APN screen displays.

**6.** Click the **x** symbol beside the desired APN entry.

The APN entry is removed.

### <span id="page-14-0"></span>**Tethered Mode**

You can use your hotspot in tethered mode (connected to a computer using the USB cable) instead of connecting to it using WiFi.

**Note:** The first time that you use your hotspot in tethered mode, drivers are loaded on your computer to support the hotspot.

- **To install drivers on devices running operating systems other than Windows XP:**
	- **1.** Ensure that the hotspot is powered off.

**2.** Connect the hotspot to your computer using the USB cable.

The hotspot automatically powers on and installs the necessary driver.

You can visit the hotspot web page at *[http://netgear.aircard](http://m.home)* or *http://192.168.1.1* to customize your hotspot's advanced settings.

### **To install drivers on a computer running Windows XP:**

**1.** On the hotspot, press both the **Power** and **Navigation** buttons for five seconds.

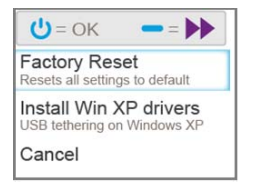

- **2.** Press the **Navigation** button until **Install Win XP drivers** is highlighted.
- **3.** Press the **Power** button.
- **4.** Follow the instructions to enable device driver installation mode.
- **5.** Connect the hotspot to your computer using the USB cable.

The hotspot installs the necessary driver.

After the driver is installed, you can visit the hotspot web page at *[http://netgear.aircard](http://m.home)* or *http://192.168.1.1* to customize your hotspot's advanced settings.

## <span id="page-15-0"></span>**NETGEAR AirCard App for Smartphones and Tablets**

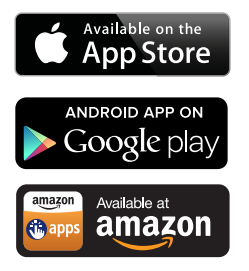

Download and use the free NETGEAR AirCard app to view your connection, settings, and data usage from your smartphone or tablet. Search the app store for NETGEAR AirCard.

To manage all hotspot settings, visit the hotspot web page at *[http://netgear.aircard](http://m.home)* or *http://192.168.1.1*.

### <span id="page-15-2"></span><span id="page-15-1"></span>**Hotspot Web Page**

Your hotspot comes configured and ready to use. Use the hotspot web page to manage advanced settings.

Log in as an administrator to change settings and view detailed information. (The default administrator login password is **webadmin**.)

### **To log in as an administrator:**

- **1.** Launch an Internet browser from a computer or wireless device that is connected to the network.
- **2.** Enter **http://netgear.aircard** or **http://192.168.1.1**.

A login screen displays.

**3.** Enter the password in the **Sign In** field.

The default password is **webadmin**. The password is case-sensitive.

**4.** Click the **Sign In** button.

After you log in, you can access all of the features available on the LCD screen plus advanced features. For example, you can do the following:

- **•** Change the SSID, WiFi passwords, admin login, and WiFi encryption settings
- **•** Select a custom WiFi profile (dual-band WiFi, guest WiFi)
- **•** Set auto connect options
- **•** View data usage
- **•** Change security settings and router options

## <span id="page-16-0"></span>**Security Credentials**

Three passwords are associated with the hotspot:

- **• WiFi password**. Use this password to connect your computer or other WiFi device to your mobile hotspot network. This character string is unique to your hotspot. It displays on the main hotspot LCD screen. If the screen is blank (a power-saving feature), press and quickly release the **Power** button. The default WiFi password is printed on a label under the battery.
- **• Guest WiFi password**. When this password is enabled, guests can use this password to access the guest WiFi network.
- **• Admin login password**. Use to log in to the hotspot web page as an administrator. You must log in as an administrator to use certain features and to make changes to your hotspot settings. The default admin login password, **webadmin**, is printed on a label under the battery. The admin login password must be 5–31 characters.

You can change these passwords on the hotspot web page (*[http://netgear.aircard](http://m.home)* or *http://192.168.1.1*). For more information, see *[Establish Security](#page-34-1)* on page 35 and *[Change](#page-35-1)  [Hotspot Web Page Login Settings](#page-35-1)* on page 36.

## <span id="page-17-0"></span>**2** 2. **Use Your Mobile Hotspot**

This chapter explains how to use your hotspot. The chapter covers the following topics:

- **•** *[Monitor Data Usage](#page-18-0)*
- **•** *[Manage WiFi](#page-19-0)*
- **•** *[Set Mobile Broadband Auto Connect Options](#page-27-0)*
- **•** *[View Messages](#page-28-0)*
- **•** *[View Alerts](#page-29-0)*
- **•** *[Extend Battery Life](#page-30-0)*
- **•** *[Establish Security](#page-34-0)*
- **•** *[View Details About Your Mobile Hotspot](#page-37-0)*
- **•** *[Update Mobile Hotspot Software and Firmware](#page-38-0)*
- **•** *[Alerts](#page-40-0)*

**Note:** To change settings, log in as an administrator. See *[Hotspot Web](#page-15-2)  Page* [on page](#page-15-2) 16.

## <span id="page-18-0"></span>**Monitor Data Usage**

You can monitor data usage using either the LCD screen or the hotspot web page. Visit the hotspot web page to configure your data usage monthly usage.

### **To view estimated data usage on the hotspot LCD screen:**

Wake the LCD screen by pressing either the **Power** or the **Navigation** buttons.

The LCD screen shows the estimated data usage for the current monthly usage.

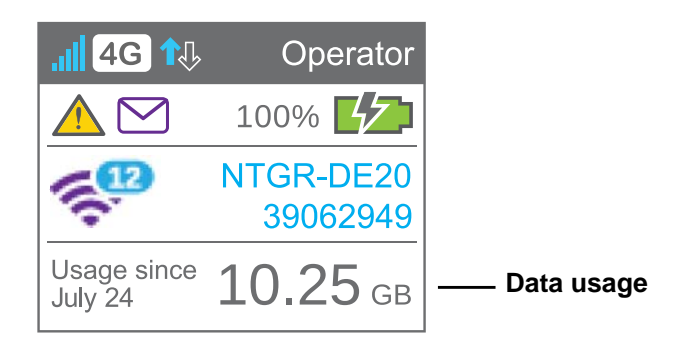

- **To configure your monthly data usage:**
	- **1.** Launch an Internet browser from a computer or wireless device that is connected to the network.
	- **2.** Enter **http://netgear.aircard** or **http://192.168.1.1**.

A login screen displays.

**3.** Enter the password in the **Sign In** field.

The default password is **webadmin**. The password is case-sensitive.

**4.** Click the **Sign In** button.

Under Monthly Usage, enter the monthly start date when your data usage automatically resets.

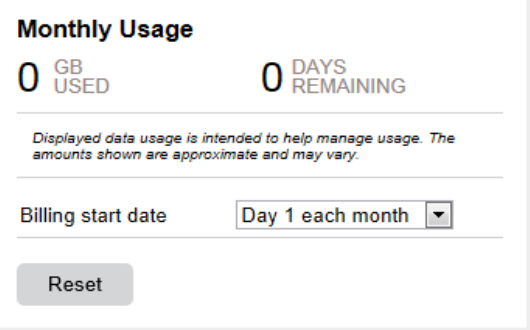

## <span id="page-19-0"></span>**Manage WiFi**

You can set up the WiFi radio of the hotspot to meet your WiFi needs by choosing a predefined WiFi profile or customizing your own. The WiFi profile determines how the hotspot's WiFi features are used.

You can establish any one of the following types of networks:

- **• Default/main WiFi**. Share your WiFi with devices you trust.
- **• Dual-band WiFi (2.4 GHz and 5 GHz)**. Gives you the flexibility of connecting devices that support dual-band WiFi to transfer data at higher throughputs.
- **• Guest WiFi**. Share your WiFi with temporary visitors without exposing the devices on the main WiFi network or letting visitors access the hotspot web page.

By default, main WiFi is enabled and guest WiFi is disabled. If your place of business does not allow WiFi or for any other reason you want to disable WiFi and use the mobile hotspot only in tethered mode, the mobile hotspot gives you that option.

**Note:** Whenever you change WiFi settings, the hotspot resets to activate the new settings. Any devices connected to the hotspot are disconnected when the hotspot resets.

## <span id="page-19-1"></span>**Choose a WiFi Profile**

From the LCD screen, you can select from a set of basic profiles. For more detailed profile selections, visit the hotspot web page (*[http://netgear.aircard](http://m.home)* or *[h](http://192.168.1.1)ttp://192.168.1.1*).

- **To select a WiFi profile on the LCD screen:**
	- **1.** Press the **Power** button to wake the hotspot.
	- **2.** Press the **Navigation** button until the WiFi options screen displays.

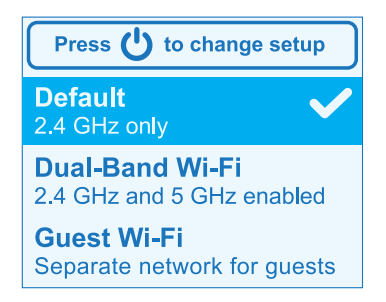

- **3.** To change the setup, press the **Power** button.
- **4.** Press the **Navigation** button until the desired WiFi option is highlighted.
- **5.** Press the **Power** button.

Your setting is saved.

**Note:** When you choose a new profile, the hotspot resets. Any devices connected to the hotspot are disconnected when the hotspot resets.

Use the hotspot web page to set up a profile that is more detailed than the basic profiles offered on the LCD screen.

**To select a WiFi profile or create a custom profile on the hotspot web page:**

- **1.** Launch an Internet browser from a computer or wireless device that is connected to the network.
- **2.** Enter **http://netgear.aircard** or **http://192.168.1.1**.

A login screen displays.

**3.** Enter the password in the **Sign In** field.

The default password is **webadmin**. The password is case-sensitive.

### **4.** Select **Wi-Fi > Options**.

The WiFi Options screen displays.

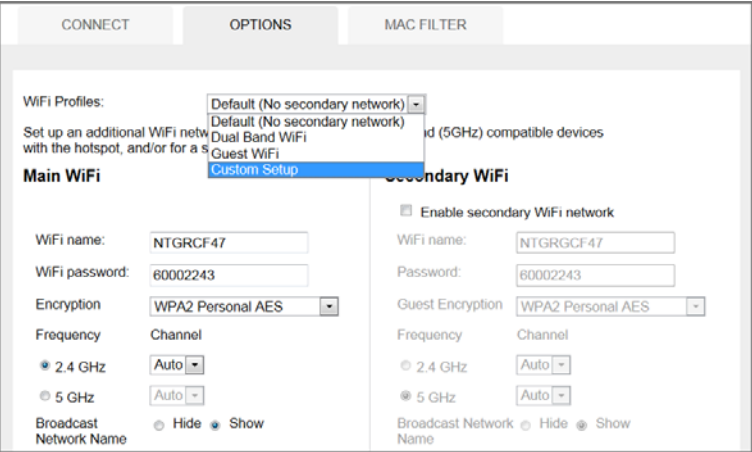

**5.** In the **WiFi Profiles** list, select a predefined profile or select **Custom Setup** to choose your own options.

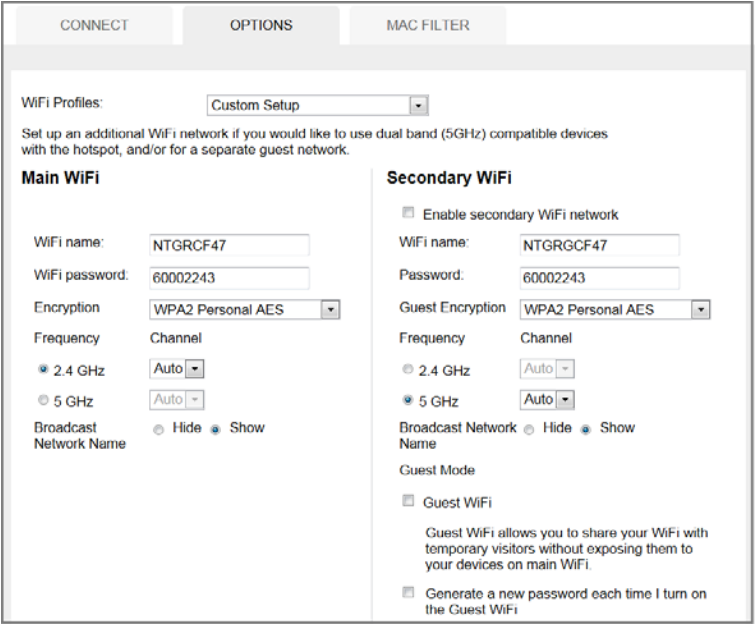

- **6.** To modify the displayed profile (even if you selected a predefined profile), use the following options:
	- **•** Select **Enable secondary WiFi network** to use both WiFi bands (2.4 GHz and 5 GHz)
	- **•** Select the WiFi frequency (2.4 GHz or 5 GHz) to use on the main, secondary, or both WiFi networks.
	- **•** Select **Guest WiFi** to use the secondary WiFi network for temporary visitors.

The **Submit** button displays after you make a selection.

**7.** Click the **Submit** button.

Your changes are saved.

If you select a predefined profile, change the frequency, or change the guest WiFi options, the profile type changes automatically to **Custom Setup**.

**Note:** When you change your profile options (including disabling or enabling either WiFi network), the hotspot resets. Any devices connected to the hotspot are disconnected when the hotspot resets.

## <span id="page-22-0"></span>**Add a Wireless Device to Your WiFi Network**

You can connect up to 15 wireless devices (such as smartphones, laptops, tablets, digital cameras, printers, gaming consoles, and digital picture frames) to your hotspot network. For information about setting connections for main WiFi and guest WiFi networks, see *[Set the](#page-24-0)  [Maximum Number of Connected Devices](#page-24-0)* on page 25.

You can add a wireless device to your WiFi network manually. If the device you are adding is WPS enabled, you can use the WPS method to connect the device without using the WiFi password.

### **Add a Wireless Device Manually**

- **To add a wireless device manually:**
	- **1.** On the wireless device that you want to add to your network, view the list of available WiFi networks.
	- **2.** Connect to the network that corresponds to your hotspot network as displayed on the LCD screen.
	- **3.** When prompted, enter the WiFi password for your hotspot network.

The WiFi password displays on the hotspot LCD screen. If the screen is turned off, press and quickly release the **Power** button to wake the LCD screen.

### **Add a WPS-Enabled Device**

You can add a WPS-enabled WiFi device to your WiFi network without a WiFi password, using the hotspot web page or the LCD screen.

### **To add a WPS-enabled WiFi device from the LCD screen:**

- **1.** Press the **Power** button to wake the LCD screen.
- **2.** On the hotspot, press the **Navigation** button until the Wi-Fi Protected Setup screen displays.

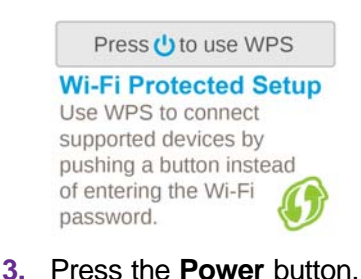

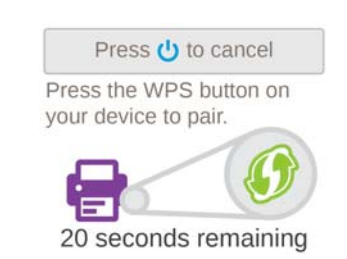

**4.** Within two minutes, press the **WPS** button on the wireless device that you want to connect. Your mobile hotspot and the wireless device communicate and establish the connection.

### **To add a WPS-enabled WiFi device from the hotspot web page:**

- **1.** Launch an Internet browser from a computer or wireless device that is connected to the network.
- **2.** Enter **http://netgear.aircard** or **http://192.168.1.1**.

A login screen displays.

**3.** Enter the password in the **Sign In** field.

The default password is **webadmin**. The password is case-sensitive.

**4.** Select **Wi-Fi > Connect**.

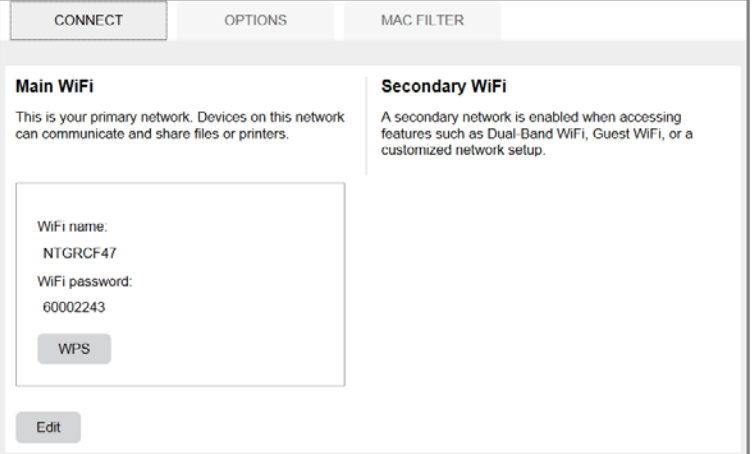

**5.** Select **WPS** for either the main WiFi or secondary WiFi network (if available).

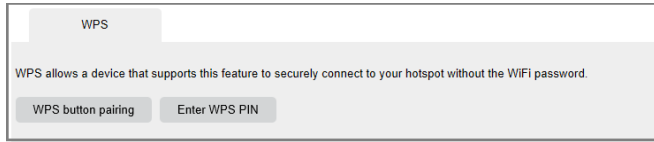

- **6.** Choose the WPS method you want to use:
	- **• WPS button pairing**. If the device you want to connect includes a **WPS** button, click the **WPS button pairing** button and, within two minutes (120 seconds), press the device's **WPS** button.
	- **• Enter WPS PIN**. If a WPS PIN is associated with the device you want to connect, click the **Enter WPS PIN** button and enter the device's WPS PIN.

Your hotspot and the wireless device communicate and establish the connection.

## <span id="page-24-0"></span>**Set the Maximum Number of Connected Devices**

You can connect up to 15 wireless devices to the hotspot. These connections are shared between the hotspot's main and secondary WiFi networks.

**To set the number of devices that can connect to each WiFi network:**

- **1.** Launch an Internet browser from a computer or wireless device that is connected to the network.
- **2.** Enter **http://netgear.aircard** or **http://192.168.1.1**.

A login screen displays.

**3.** Enter the password in the **Sign In** field.

The default password is **webadmin**. The password is case-sensitive.

**4.** Select **Wi-Fi > Options**.

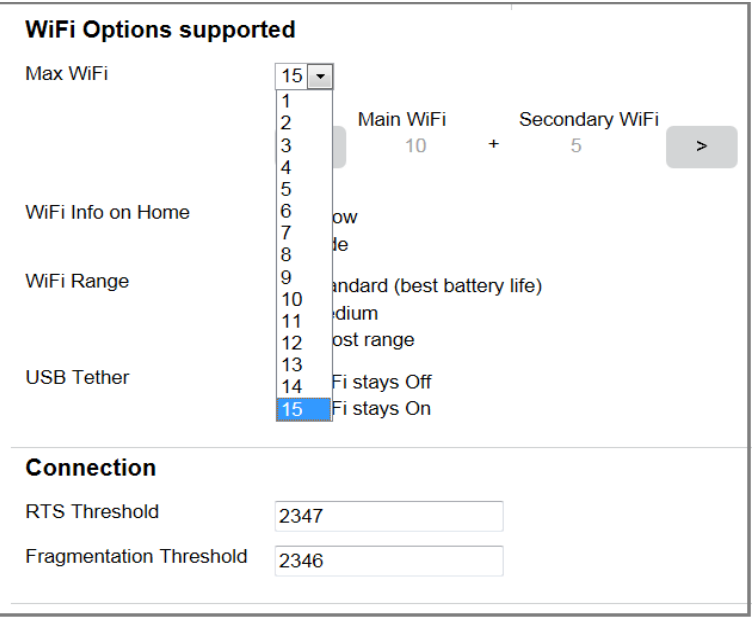

- **5.** From the **Max WiFi** list, select the number of devices that are allowed to access your hotspot.
- **6.** Click the **<** button or the **>** button to adjust the number of connections available on each of the WiFi networks (main and secondary).

The **Submit** button displays after you make a selection.

**7.** Click the **Submit** button.

The number of devices that are allowed to access your hotspot is set.

## <span id="page-25-1"></span><span id="page-25-0"></span>**View or Block Connected Users**

You can view a list of devices that are connected to your hotspot and block undesired users on the hotspot web page.

**Note:** When you block or unblock users, the hotspot resets to activate the new settings. Any devices connected to the hotspot are disconnected when the hotspot resets.

### **To view connected devices:**

- **1.** Launch an Internet browser from a computer or wireless device that is connected to the network.
- **2.** Enter **http://netgear.aircard** or **http://192.168.1.1**.

A login screen displays.

**3.** Enter the password in the **Sign In** field.

The default password is **webadmin**. The password is case-sensitive.

A list of devices connected to the main WiFi and guest WiFi networks displays in the lower part of the screen.

If you notice a WiFi device that you do not recognize, you can block that device from connecting to your WiFi network.

### **To block a device:**

- **1.** Launch an Internet browser from a computer or wireless device that is connected to the network.
- **2.** Enter **http://netgear.aircard** or **http://192.168.1.1**.

A login screen displays.

**3.** Enter the password in the **Sign In** field.

The default password is **webadmin**. The password is case-sensitive.

A list of devices connected to the main WiFi and guest WiFi networks displays in the left column of the screen.

**4.** Click the device name.

The device details display.

- **5.** Click the **Block Device** button.
- **6.** When prompted, click the **Block Device** button again.

The device can not access your WiFi network.

### **To view a list of blocked devices:**

- **1.** Launch an Internet browser from a computer or wireless device that is connected to the network.
- **2.** Enter **http://netgear.aircard** or **http://192.168.1.1**.

A login screen displays.

**3.** Enter the password in the **Sign In** field.

The default password is **webadmin**. The password is case-sensitive.

A list of devices connected to the main WiFi and guest WiFi networks displays in the left column of the screen.

- **4.** Select **Wi-Fi > Mac Filter**.
- **5.** From the **MAC Filter Mode** list, select **Black list Block all in list**.

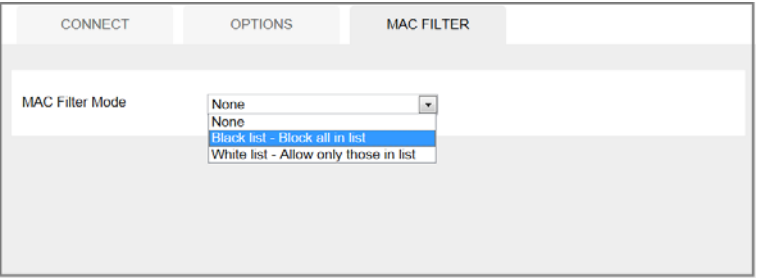

The list of blocked devices displays.

### **To unblock a device:**

- **1.** Launch an Internet browser from a computer or wireless device that is connected to the network.
- **2.** Enter **http://netgear.aircard** or **http://192.168.1.1**.

A login screen displays.

**3.** Enter the password in the **Sign In** field.

The default password is **webadmin**. The password is case-sensitive.

The Home screen displays. A list of devices connected to the main WiFi and guest WiFi networks displays in the left column of the screen.

- **4.** Select **Wi-Fi > Mac Filter**.
- **5.** From the **MAC Filter Mode** list, select **Black list Block all in list**.

The list of blocked devices displays.

**6.** Click the **x** button next to a device.

The device can access your network.

## <span id="page-27-0"></span>**Set Mobile Broadband Auto Connect Options**

By default, the mobile hotspot automatically connects to your service provider's mobile broadband network. You can change this feature so that the mobile hotspot automatically connects to another network when you are roaming or never auto connects.

### **To set auto connect options:**

- **1.** Launch an Internet browser from a computer or wireless device that is connected to the network.
- **2.** Enter **http://netgear.aircard** or **http://192.168.1.1**.

A login screen displays.

**3.** Enter the password in the **Sign In** field.

The default password is **webadmin**. The password is case-sensitive.

**4.** Select **Settings > Network > Preferences**.

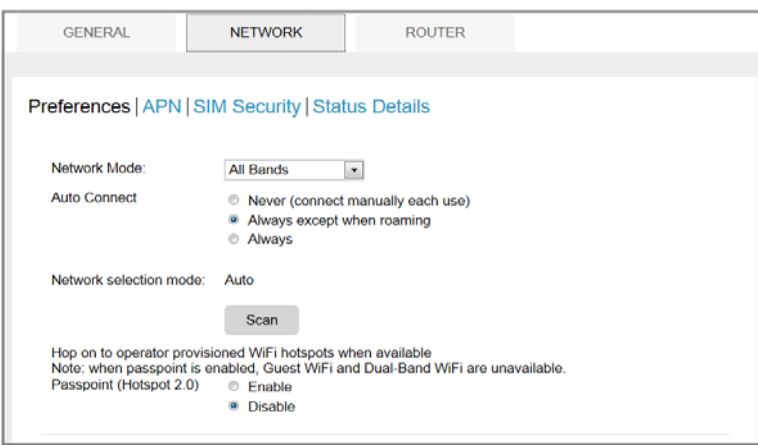

- **5.** From the **Network Mode** list, select the type of mobile broadband network to which that the device can connect.
- **6.** Select an Auto Connect option:
	- **• Never (connect manually each use)**. The mobile hotspot does not attempt to automatically connect to the mobile broadband network when powered on.

To connect to the network manually, view the Mobile Broadband Disconnected alert and click the **Connect** button.

- **• Always except when roaming**. The mobile hotspot automatically attempts to connect only to your network provider's mobile broadband network when powered on.
- **• Always**. The mobile hotspot automatically attempts to connect to the mobile broadband network when powered on.

You might incur roaming charges if you are outside your network provider's coverage area.

**Note:** If SIM PIN security is enabled, you must enter the SIM PIN before the hotspot can establish a connection. See *[Enable SIM Security](#page-46-1)* on [page](#page-46-1) 47.

**7.** To select a mobile network other than your network service provider when roaming, click the **Scan** button and select the network from the list that displays.

The **Submit** button displays after you change any of the displayed preferences.

**8.** Click the **Submit** button.

Your selections are saved.

## <span id="page-28-0"></span>**View Messages**

If you are logged in as an administrator, the Messaging icon on the side menu indicates if you have unread network messages. You can view SMS messages from your network service provider on the hotspot web page.

### **To view SMS messages:**

- **1.** Launch an Internet browser from a computer or wireless device that is connected to the network.
- **2.** Enter **http://netgear.aircard** or **http://192.168.1.1**.

A login screen displays.

**3.** Enter the password in the **Sign In** field.

The default password is **webadmin**. The password is case-sensitive.

### **4.** Select **Messaging**.

A list of messages displays, showing the first portion of the text.

**5.** Click a message to read the full text.

### **To delete a message:**

- **1.** Launch an Internet browser from a computer or wireless device that is connected to the network.
- **2.** Enter **http://netgear.aircard** or **http://192.168.1.1**.

A login screen displays.

**3.** Enter the password in the **Sign In** field.

The default password is **webadmin**. The password is case-sensitive.

**4.** Select **Messaging**.

A list of messages displays, showing the first portion of the text.

- **5.** Select the message.
- **6.** Click the **Delete** button.

## <span id="page-29-0"></span>**View Alerts**

Your mobile hotspot displays alerts to advise you of hotspot status changes. A yellow triangle displays when you have system alerts.

### **To view alerts on the LCD screen:**

**1.** Press the **Power** button to wake the LCD screen.

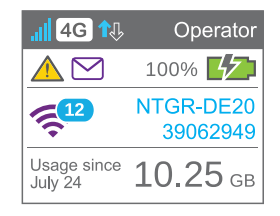

- **2.** Press the **Navigation** button until the Alerts screen displays.
- **3.** Read each alert that displays and follow any displayed instructions.
- **4.** To move to the next alert, click the **Navigation** button.

**Note:** Alerts remain as long as the issues that cause them are active. When the issues are resolved, the alerts are removed automatically.

### **To view alerts:**

- **1.** Launch an Internet browser from a computer or wireless device that is connected to the network.
- **2.** Enter **http://netgear.aircard** or **http://192.168.1.1**.

A login screen displays.

**3.** Enter the password in the **Sign In** field.

The default password is **webadmin**. The password is case-sensitive.

Active alerts display at the top of the Dashboard.

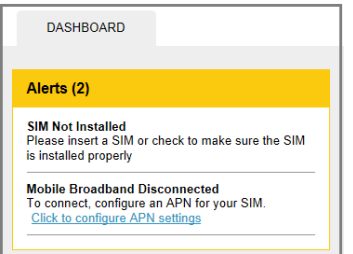

**4.** Follow the instructions in each alert to address the conditions that caused it to display.

## <span id="page-30-2"></span><span id="page-30-0"></span>**Extend Battery Life**

The mobile hotspot, by default, is configured to optimize battery life. The following factors affect battery life:

- **•** Standby time
- **•** Data throughput
- **•** Mobile broadband signal strength (the better the signal, the longer the battery life)
- **•** WiFi range

To extend the battery life, use any of the following methods:

- **•** Adjust WiFi settings.
- **•** Adjust display settings.

## <span id="page-30-1"></span>**Adjust WiFi Settings to Optimize Battery Life**

If the devices you are connecting to your WiFi network are always close to your hotspot, shorten the WiFi range. Set the standby timer to a shorter period to reduce the amount of time that no devices are connected to either WiFi network before the hotspot goes into standby mode (the WiFi radio turns off).

### **To adjust WiFi setttings to optimize battery life:**

- **1.** Launch an Internet browser from a computer or wireless device that is connected to the network.
- **2.** Enter **http://netgear.aircard** or **http://192.168.1.1**.

A login screen displays.

**3.** Enter the password in the **Sign In** field.

The default password is **webadmin**. The password is case-sensitive.

**4.** Select **Wi-Fi > Options**.

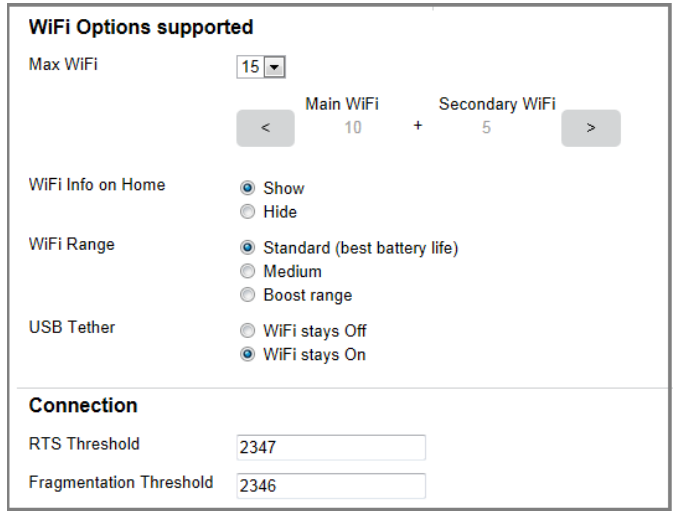

- **5.** Adjust any of these settings in the WiFi Options supported section:
	- **• WiFi Info on Home**:
		- **- Show** displays the WiFi network name and password on the LCD screen.
		- **- Hide** does not display the WiFi network name and password on the LCD screen.
	- **• WiFi Range**:
		- **- Standard (best battery life)** range provides the smallest coverage; however, battery life is longer.
		- **- Medium** range provides moderate coverage and battery life.
		- **- Boost range** enables you to connect to WiFi devices farther from your mobile hotspot and still connect to your WiFi network, but battery life is shorter.
	- **• USB Tether**. If you are tethering your hotspot to your device and do not want to use WiFi for other devices, select the **WiFi stays Off** radio button.

The **Submit** button displays after you make a selection.

**6.** Click the **Submit** button.

A warning message displays.

**7.** Click the **Submit** button.

Your changes are saved.

### <span id="page-31-0"></span>**Adjust Display Settings to Increase Battery Life**

Dim the screen to reduce the LCD screen's brightness level. Set the screen time-out to a shorter period to reduce the amount of time that LCD screen is not touched before the screen turns blank.

### **To adjust display settings to increase battery life:**

- **1.** Launch an Internet browser from a computer or wireless device that is connected to the network.
- **2.** Enter **http://netgear.aircard** or **http://192.168.1.1**.

A login screen displays.

**3.** Enter the password in the **Sign In** field.

The default password is **webadmin**. The password is case-sensitive.

**4.** Select **Settings > General > Device**.

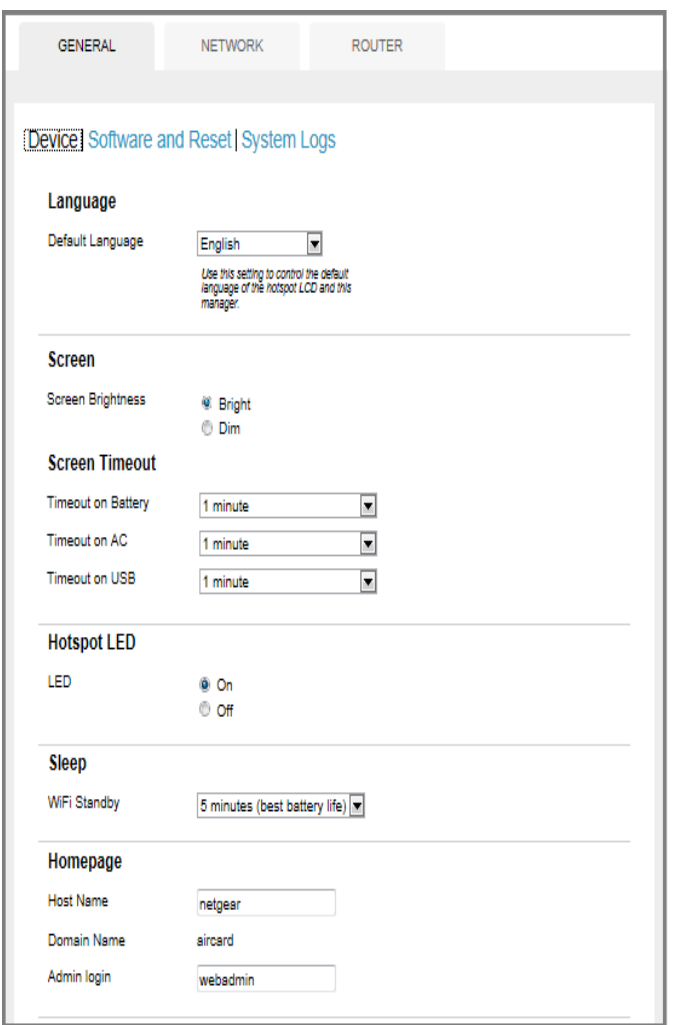

- **5.** Adjust any of these settings in the Screen section:
	- **• Screen Brightness**. Select **Dim**.
	- **• Timeout on Battery**, **Timeout on Charger**, **Timeout on USB**. From the lists, select shorter time periods.

The **Submit** button displays after you make a selection.

**6.** Click the **Submit** button.

Your changes are saved.

## <span id="page-33-1"></span><span id="page-33-0"></span>**Recharge the Battery**

The battery comes partially charged. You can recharge the battery from a wall socket or from the USB port on your computer. Recharging from a wall socket is faster than recharging from a USB port.

### **To recharge the battery from a wall socket:**

**1.** Attach one end of the micro USB cable to the mobile hotspot and attach the other end to the wall charger (included).

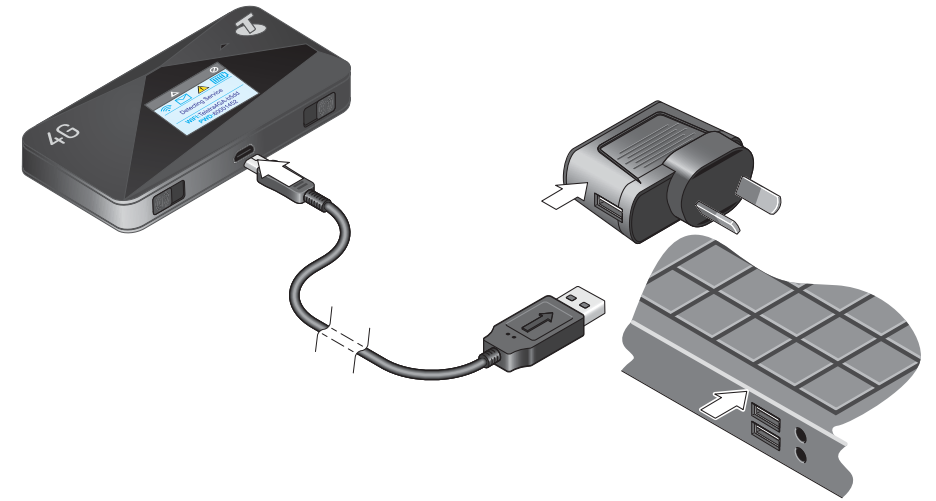

**2.** Plug the wall charger into a wall socket.

The battery icon includes a lightning bolt to indicate that the battery is charging (

The battery icon on the LCD screen indicates when the battery is fully charged ( ) and a notification displays.

- **Note:** The LCD screen goes into sleep mode after a set time to extend battery life. To wake up the LCD screen, press and quickly release the **Power** button.
- **To recharge the battery from the USB port on your computer:**
	- **1.** Attach one end of the micro USB cable to the mobile hotspot and plug the other end into the USB port on your computer.

The battery icon includes a lightning bolt to indicate that the battery is charging ( $\blacksquare$ ).

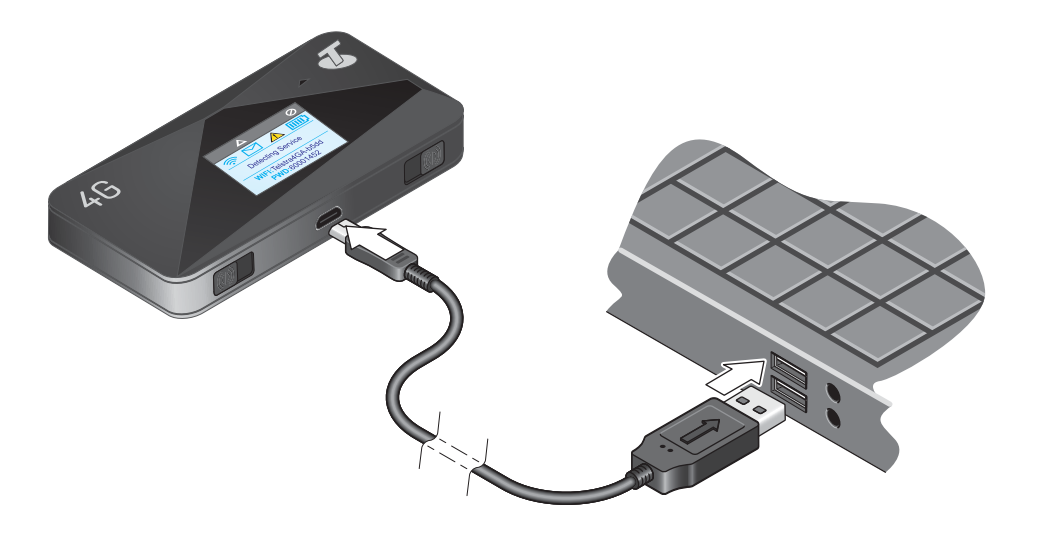

The battery icon on the LCD screen indicates when the battery is fully charged ( and a notification displays.

## <span id="page-34-1"></span><span id="page-34-0"></span>**Establish Security**

The main and guest WiFi network names identify your WiFi networks and are visible to other WiFi-enabled devices.

### **To change network names and passwords:**

- **1.** Launch an Internet browser from a computer or wireless device that is connected to the network.
- **2.** Enter **http://netgear.aircard** or **http://192.168.1.1**.

A login screen displays.

**3.** Enter the password in the **Sign In** field.

The default password is **webadmin**. The password is case-sensitive.

**4.** Select **Wi-Fi > Options**.

The Wi-Fi Options screen displays.

- **5.** In the main WiFi and secondary WiFi sections, change the **WiFi Name** and **WiFi Password** fields as desired.
- **6.** To change the guest WiFi password automatically, select the **Generate a new password each time I turn on the Guest WiFi** button.

The **Submit** button displays after you change any of the settings.

- **7.** Click the **Submit** button.
- **8.** When prompted, click the **Submit** button again.

All devices that were connected must reconnect with the new name and password.

## <span id="page-35-1"></span><span id="page-35-0"></span>**Change Hotspot Web Page Login Settings**

You can change the host name for the hotspot web page. You can also change the password to access the hotspot web page.

- **To change the login settings for the hotspot web page:**
	- **1.** Launch an Internet browser from a computer or wireless device that is connected to the network.
	- **2.** Enter **http://netgear.aircard** or **http://192.168.1.1**.

A login screen displays.

**3.** Enter the password in the **Sign In** field.

The default password is **webadmin**. The password is case-sensitive.

**4.** Select **Settings > General > Device**.

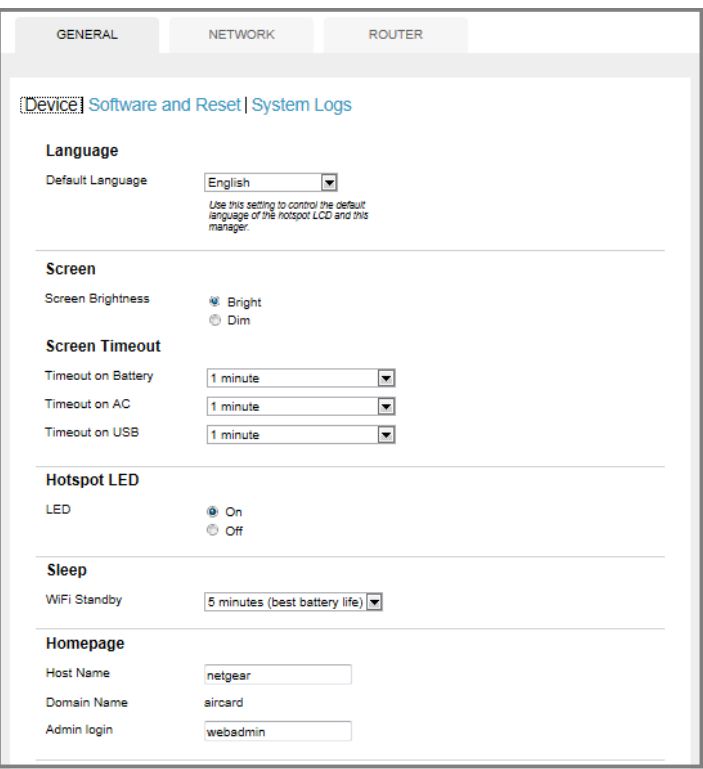

**5.** (Optional) In the **Host Name** field, change the host name used to access the hotspot web page.

Enter a maximum of 31 characters.

**6.** (Optional) In the **Admin login** field, change the characters used to log in as an administrator.

Best practice is to set a more secure password.

Enter a maximum of 31 characters.

The the **Submit** button displays after you make a selection.

**7.** Click the **Submit** button.

Your changes are saved.

## <span id="page-36-0"></span>**Change Device Encryption Security Settings**

- **To change the type of security used for main and secondary or guest WiFi:**
	- **1.** Launch an Internet browser from a computer or wireless device that is connected to the network.
	- **2.** Enter **http://netgear.aircard** or **http://192.168.1.1**.

A login screen displays.

**3.** Enter the password in the **Sign In** field.

The default password is **webadmin**. The password is case-sensitive.

**4.** Select **Wi-Fi > Options**.

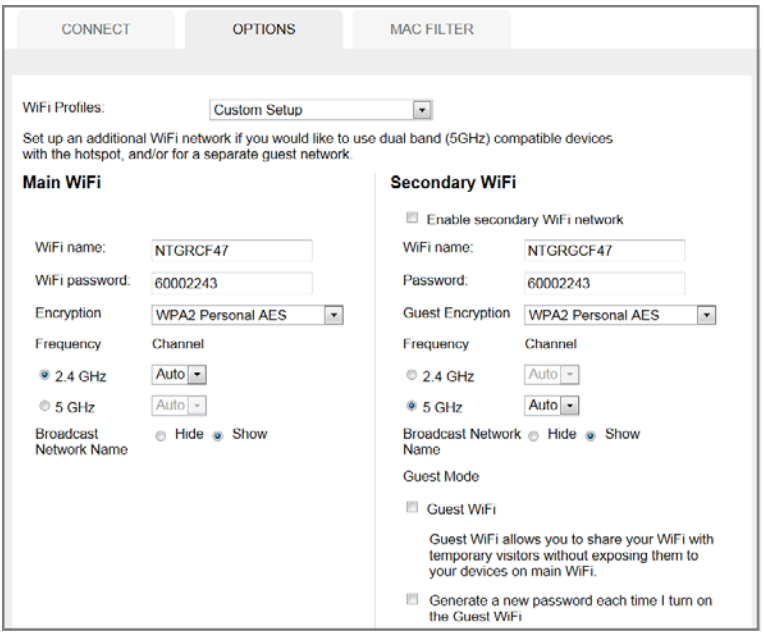

**5.** From the **Encryption** list (for main WiFi) or **Guest Encryption** list (for guest WiFi), select a security option.

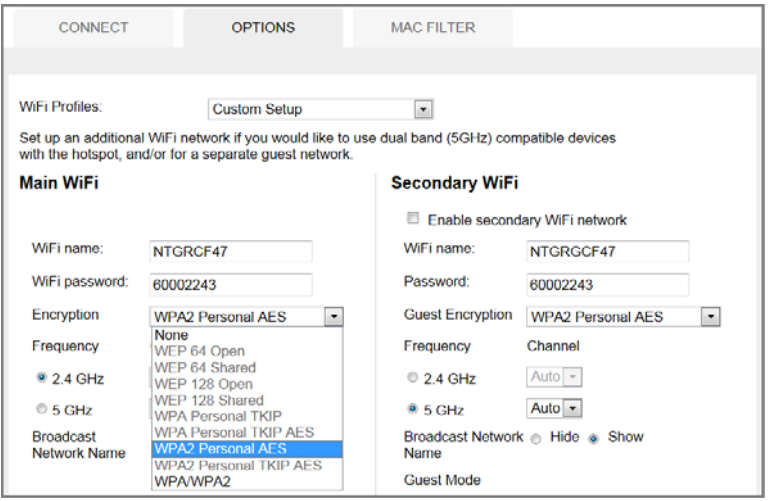

Select from the following WiFi encryption options:

- **• WPA2 Personal AES**. Strong security supported by newer WiFi devices (default).
- **• WPA/WPA2 Personal**. Strong security supported by most WiFi devices. Use WPA2 Personal AES whenever possible.
- **• None**. Anyone can access your WiFi network without a password and you are responsible for charges incurred. *Best practice is not to select this option*.

The **Submit** button displays after you make a selection.

**6.** Click the **Submit** button.

Your changes are saved.

**7.** Reconnect your WiFi devices, if necessary, using the new WiFi credentials.

See *[Connect to the Hotspot](#page-12-1)* on page 13.

## <span id="page-37-0"></span>**View Details About Your Mobile Hotspot**

You can view details about your hotspot such as the model number, software version, and IMEI (International Mobile Station Equipment Identity).

### **To view details about your hotspot:**

- **1.** Launch an Internet browser from a computer or wireless device that is connected to the network.
- **2.** Enter **http://netgear.aircard** or **http://192.168.1.1**.

A login screen displays.

**3.** Enter the password in the **Sign In** field.

The default password is **webadmin**. The password is case-sensitive.

**4.** Click the **About** link near the upper right corner of the screen.

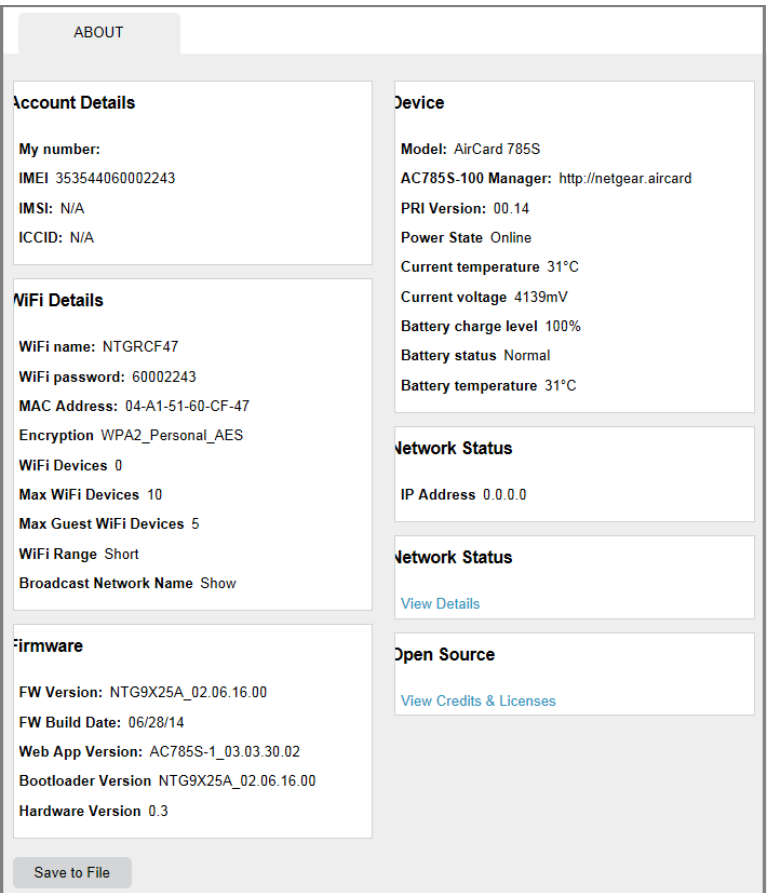

**5.** To save this information to a file, click the **Save in File** button.

## <span id="page-38-0"></span>**Update Mobile Hotspot Software and Firmware**

The hotspot checks automatically for new software or firmware updates once a week. If an update becomes available, the hotspot displays an alert. You can also check for updates and update the software manually without receiving an alert.

### **To update the software after receiving an alert:**

- **1.** Launch an Internet browser from a computer or wireless device that is connected to the network.
- **2.** Enter **http://netgear.aircard** or **http://192.168.1.1**.

A login screen displays.

**3.** Enter the password in the **Sign In** field.

The default password is **webadmin**. The password is case-sensitive.

**4.** Double click on the update alert.

The Download Update Available screen displays.

**5.** Click the **Start Download** button.

When the download completes, the Software Update Available screen displays.

**6.** Click the **Start Update** button.

Your hotspot updates the software and reboots automatically to use the new software.

### **To update software manually without receiving an alert:**

- **1.** Launch an Internet browser from a computer or wireless device that is connected to the network.
- **2.** Enter **http://netgear.aircard** or **http://192.168.1.1**.

A login screen displays.

**3.** Enter the password in the **Sign In** field.

The default password is webadmin. The password is case-sensitive.

**4.** Select **Settings > General > Software and Reset**.

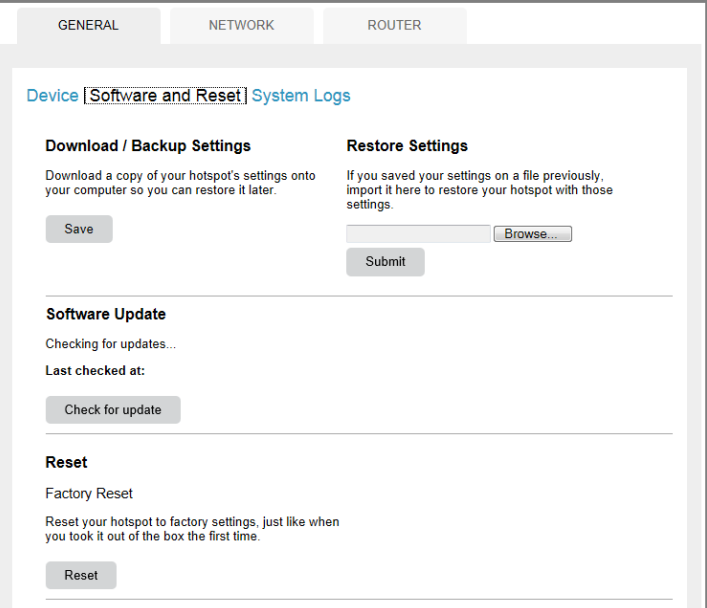

- **5.** If the **Check for updates now** button displays, click it to check if a new update is available. If an update is available, the Download Update Available screen displays.
- **6.** Click the **Start Download** button.

When the download completes, the Software Update Available screen displays.

**7.** Click the **Start Update** button.

Your hotspot updates the software and reboots automatically to use the new software.

## <span id="page-40-0"></span>**Alerts**

Your mobile hotspot displays alerts to advise you of device status changes.

### <span id="page-40-1"></span>**SIM Not Installed**

Ensure that the micro SIM card is installed correctly. See *[Install the Micro SIM Card](#page-11-1)* on [page](#page-11-1) 12.

### <span id="page-40-2"></span>**SIM Error—Check SIM**

Ensure that your network service provider's micro SIM card is inserted in the hotspot. If a problem still exists, contact customer service. The micro SIM card might be damaged and need replacing.

## <span id="page-40-3"></span>**SIM Locked**

**To unlock the micro SIM card:**

- **1.** Contact your network provider for the PIN to unlock the micro SIM card.
- **2.** Launch an Internet browser from a computer or wireless device that is connected to the network.
- **3.** Enter **http://netgear.aircard** or **http://192.168.1.1**.

A login screen displays.

**4.** Enter the password in the **Sign In** field.

The default password is **webadmin**. The password is case-sensitive.

- **5.** Click the **Sign In** button.
- **6.** Enter the micro SIM PIN when prompted.
- **7.** Click the **Save** button.

The micro SIM card is unlocked.

### <span id="page-40-4"></span>**SIM MEP Locked**

### **To unlock the SIM MEP:**

Contact your network provider for the eight-digit MEP unlock code.

- **1.** Launch an Internet browser from a computer or wireless device that is connected to the network.
- **2.** Enter **http://netgear.aircard** or **http://192.168.1.1**.
	- A login screen displays.
- **3.** Enter the password in the **Sign In** field.

The default password is **webadmin**. The password is case-sensitive.

- **4.** Click the **Sign In** button.
- **5.** Enter the MEP code when prompted.

The SIM is unlocked.

### <span id="page-41-0"></span>**Temperature-Related Alerts**

The hotspot is designed to work over a wide temperature range. (For information, see *[Environmental Specifications](#page-65-3)* on page 66.) The mobile hotspot shuts down automatically if it goes out of the supported temperature range.

Move the device to an area where the temperature is more suitable and, if the mobile hotspot is too warm, make sure that the area is well ventilated and air can circulate around the device.

**Note:** The battery might not recharge if the mobile hotspot is outside the operating temperature range.

## <span id="page-42-0"></span>Advanced Settings<br> **3**

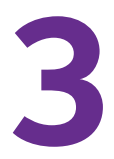

This chapter provides information about how to configure various aspects of the hotspot such as WiFi settings, WAN settings, router settings. The chapter covers the following topics:

- **•** *[Back Up and Restore Hotspot Settings](#page-43-0)*
- **•** *[Manage WiFi Network Options](#page-44-0)*
- **•** *[Enable SIM Security](#page-46-0)*
- **•** *[Configure Mobile Broadband](#page-47-0)*

## <span id="page-43-0"></span>**Back Up and Restore Hotspot Settings**

You can back up and restore hotspot settings. Backing up and restoring is useful if you use more than one hotspot and you want the same settings on all of your hotspots. You can also save your settings before resetting to factory defaults or changing the settings.

### **To back up hotspot settings:**

- **1.** Launch an Internet browser from a computer or wireless device that is connected to the network.
- **2.** Enter **http://netgear.aircard** or **http://192.168.1.1**.

A login screen displays.

**3.** Enter the password in the **Sign In** field.

The default password is **webadmin**. The password is case-sensitive.

- **4.** Click the **Sign In** button.
- **5.** Select **Settings > General > Software and Reset**.

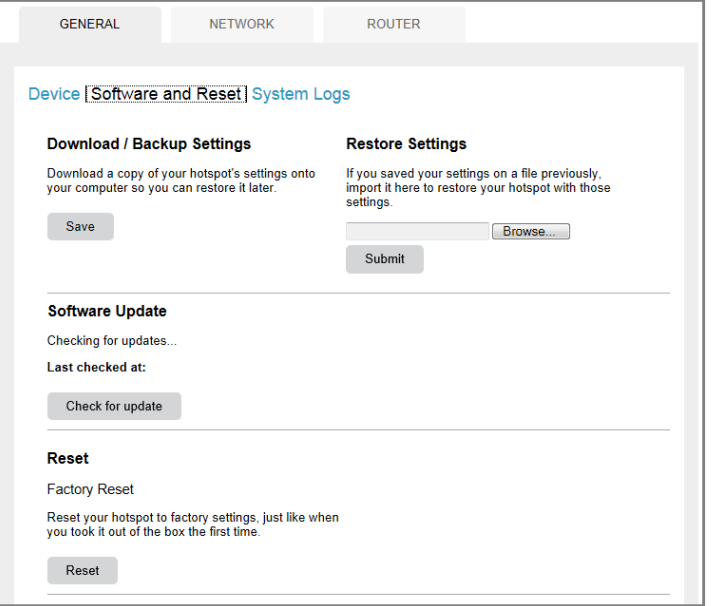

**6.** In the Download/Backup Settings section, click the **Save** button.

By default, the file  $($ export.cfg) is saved to your Downloads folder.

### **To restore hotspot settings:**

- **1.** Launch an Internet browser from a computer or wireless device that is connected to the network.
- **2.** Enter **http://netgear.aircard** or **http://192.168.1.1**.

A login screen displays.

**3.** Enter the password in the **Sign In** field.

The default password is **webadmin**. The password is case-sensitive.

- **4.** Click the **Sign In** button.
- **5.** Select **Settings > General > Software and Reset**.

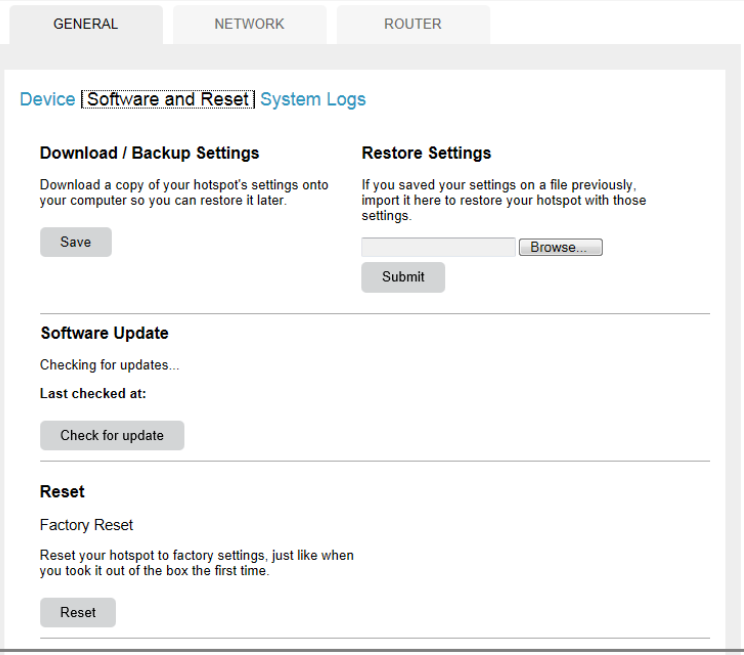

- **6.** In the Restore Settings section, click the **Browse** button.
- **7.** Navigate to the location where the export.cfg file is stored.

By default, hotspot setting files are saved to your Downloads folder.

**8.** Click the **Open** button.

Your hotspot is restored with the imported file settings.

## <span id="page-44-0"></span>**Manage WiFi Network Options**

You can set WiFi network options such as RTF threshold and the fragmentation packet size on the hotspot web page. You can also control which WiFi devices can access your network by adjusting MAC filtering parameters.

- **To set the WiFi network options:**
	- **1.** Launch an Internet browser from a computer or wireless device that is connected to the network.
	- **2.** Enter **http://netgear.aircard** or **http://192.168.1.1**.

A login screen displays.

**3.** Enter the password in the **Sign In** field.

The default password is **webadmin**. The password is case-sensitive.

- **4.** Click the **Sign In** button.
- **5.** Select **Wi-Fi > Options**.

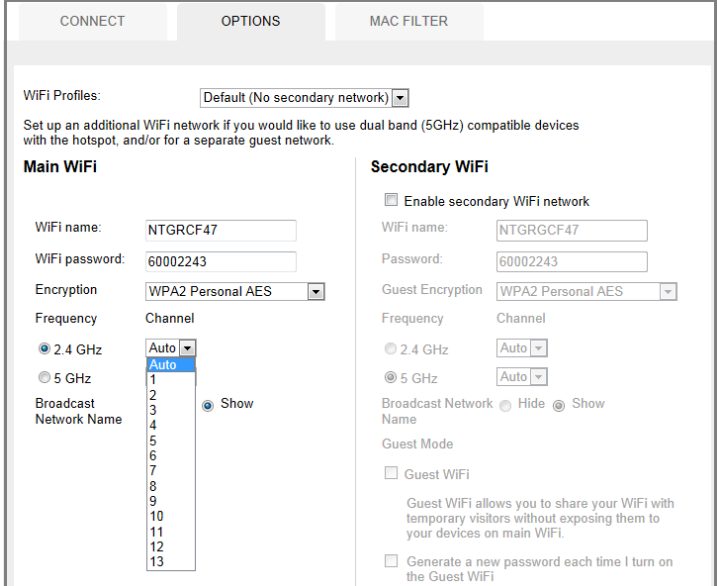

- **6.** Set the WiFi options:
	- **• Channel**. The WiFi channel being used.

Best practice is to set the channel to **Auto**. The hotspot chooses the channel that provides the least interference.

**• RTS Threshold**. The smallest packet size (in bytes) used by the Request to Send/Clear to Send handshaking protocol.

Best practice is to use a value of 2347. If you are experiencing inconsistent data flow, you can make minor changes to this value to try to alleviate the problem.

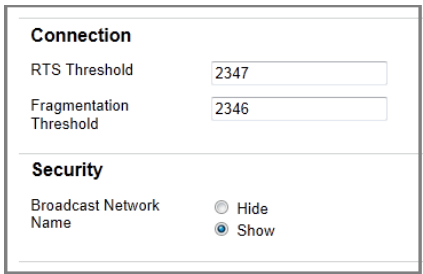

**• Fragmentation Threshold**. The largest allowable size (in bytes) for a packet.

If a packet is larger than the threshold, it is sent in multiple packets, which can affect network performance. Keep this value as large as possible (up to 2346).

**• Broadcast Network Name**. If you select the **Show** button, your WiFi network name (SSID) is broadcast to everyone nearby.

Select the **Hide** button if you do not want it broadcast.

The **Submit** button displays after you make a selection.

**7.** Click the **Submit** button.

Your changes are saved.

## <span id="page-46-1"></span><span id="page-46-0"></span>**Enable SIM Security**

Create another level of security by establishing a PIN that you must enter before you can manage the WAN connection or view SMS messages. For the default SIM PIN, contact your network provider.

### **To enable SIM security:**

- **1.** Launch an Internet browser from a computer or wireless device that is connected to the network.
- **2.** Enter **http://netgear.aircard** or **http://192.168.1.1**.

A login screen displays.

**3.** Enter the password in the **Sign In** field.

The default password is **webadmin**. The password is case-sensitive.

- **4.** Click the **Sign In** button.
- **5.** Select **Settings > Network > SIM Security**.

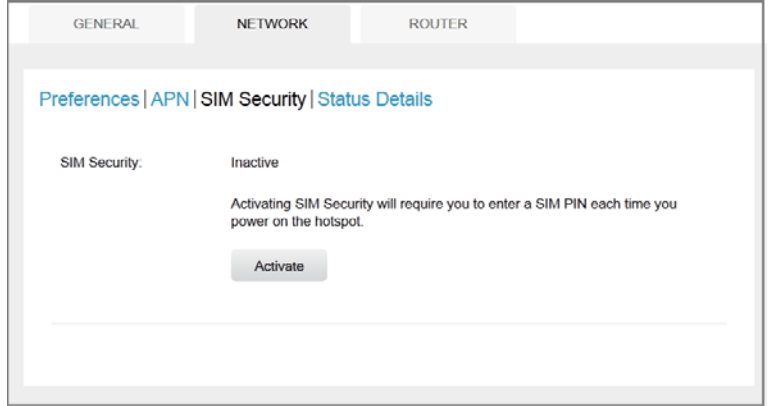

- **6.** Click the **Activate** button.
- **7.** Enter your PIN and click the **Submit** button.

You are allowed three attempts to enter the correct PIN. If you run out of available attempts, the PIN is locked. If the PIN locks, contact your network provider to receive a PUK number to unlock the PIN.

## <span id="page-47-0"></span>**Configure Mobile Broadband**

You can configure mobile broadband settings to view WAN details such as the active network, connection status, signal strength. You can also adjust these settings to establish which users and applications can access your network.

### <span id="page-47-1"></span>**View WAN Information**

### **To view network information:**

- **1.** Launch an Internet browser from a computer or wireless device that is connected to the network.
- **2.** Enter **http://netgear.aircard** or **http://192.168.1.1**.

A login screen displays.

**3.** Enter the password in the **Sign In** field.

The default password is **webadmin**. The password is case-sensitive.

- **4.** Click the **Sign In** button.
- **5.** Select **Settings > Network > Status Details**.

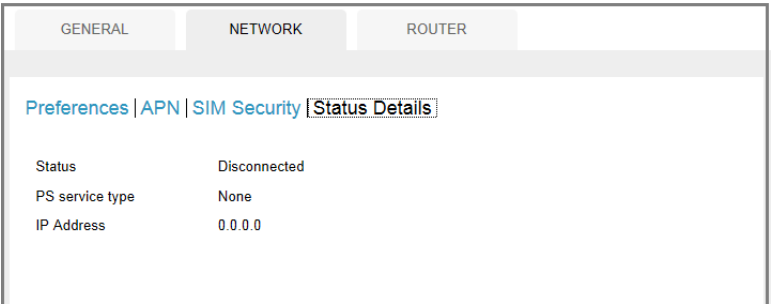

### <span id="page-47-2"></span>**Enable Port Forwarding**

If your computer is hosting a server, you can enable port forwarding so that other users can access the server.

### **To enable port forwarding:**

- **1.** Launch an Internet browser from a computer or wireless device that is connected to the network.
- **2.** Enter **http://netgear.aircard** or **http://192.168.1.1**.

A login screen displays.

**3.** Enter the password in the **Sign In** field.

The default password is **webadmin**. The password is case-sensitive.

- **4.** Click the **Sign In** button.
- **5.** Select **Settings > Router > Port Forwarding**.

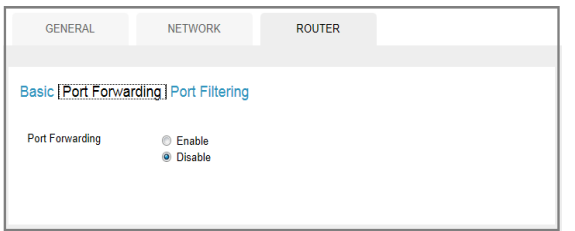

**6.** Select the **Enable** button.

The Port Forwarding list displays.

Incoming traffic is forwarded to specific ports and devices on your network using their local IP addresses.

**Note:** Port forwarding creates a security risk. When not required, disable port forwarding.

- **7.** Enter the following port forwarding information:
	- **• Label**. A descriptive name.
	- **• IP**. The IP address.
	- **• Port**. The port number that the application uses.
	- **• Protocol**. If you are unsure, select **TCP/IP**.

The **Submit** button displays after you make a selection.

**8.** Click the **Submit** button.

Your changes are saved.

### <span id="page-48-0"></span>**Enable Port Filtering**

You can select which applications (for example, HTTP, FTP, email servers) can access the Internet. Used with other security measures such as a firewall, port filtering can enhance network security.

### **To enable port filtering:**

- **1.** Launch an Internet browser from a computer or wireless device that is connected to the network.
- **2.** Enter **http://netgear.aircard** or **http://192.168.1.1**.

A login screen displays.

**3.** Enter the password in the **Sign In** field.

The default password is **webadmin**. The password is case-sensitive.

**4.** Click the **Sign In** button.

**5.** Select **Settings > Router > Port Filtering**.

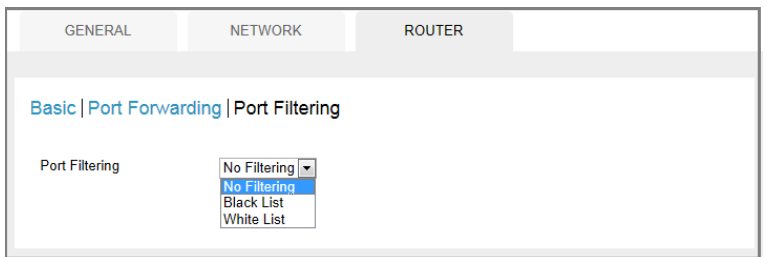

- **6.** From the **Port Filtering** list, select one of the following:
	- **• Black List**. Specific applications are not allowed to access the Internet (block list).
	- **• White List**. Specific applications are allowed to access the Internet (allow list).

Only one list at a time can be active, either a black list or a white list.

- **7.** Identify the ports to filter.
- **8.** Enter a meaningful label that describes the service.
- **9.** Enter the port and communication protocol being used.

The **Submit** button displays after you make a selection.

**10.** Click the **Submit** button.

Your changes are saved.

### <span id="page-49-0"></span>**Enable IP Pass-Through Mode**

To turn off the hotspot router functionality and assign the network IP address directly to the attached device, enable IP pass-through.

If you make this change, the attached device restarts using a different driver configuration.

**Note:** This feature is available to Windows computer users. If you are a Mac user, do not enable this option because you will be unable to access your device.

### **To enable IP pass-through mode:**

- **1.** Launch an Internet browser from a computer or wireless device that is connected to the network.
- **2.** Enter **http://netgear.aircard** or **http://192.168.1.1**.

A login screen displays.

**3.** Enter the password in the **Sign In** field.

The default password is **webadmin**. The password is case-sensitive.

- **4.** Click the **Sign In** button.
- **5.** Select **Settings > Router > Basic**.

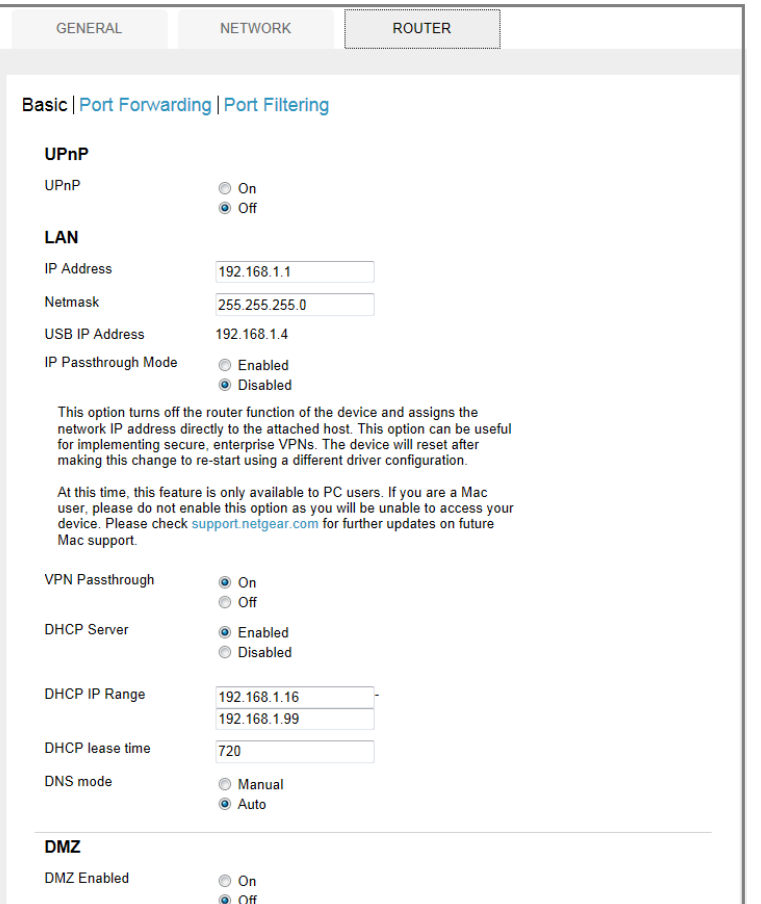

**6.** In the LAN section, select the IP Passthrough Mode **Enabled** radio button.

The Submit button displays.

**7.** Click the **Submit** button.

Your changes are saved.

## <span id="page-50-0"></span>**Enable VPN Pass-Through**

To connect to a corporate network using VPN, you must first enable VPN connections (passthrough).

### **To enable VPN pass-through:**

- **1.** Launch an Internet browser from a computer or wireless device that is connected to the network.
- **2.** Enter **http://netgear.aircard** or **http://192.168.1.1**.

A login screen displays.

**3.** Enter the password in the **Sign In** field.

The default password is **webadmin**. The password is case-sensitive.

- **4.** Click the **Sign In** button.
- **5.** Select **Settings > Router > Basic**.

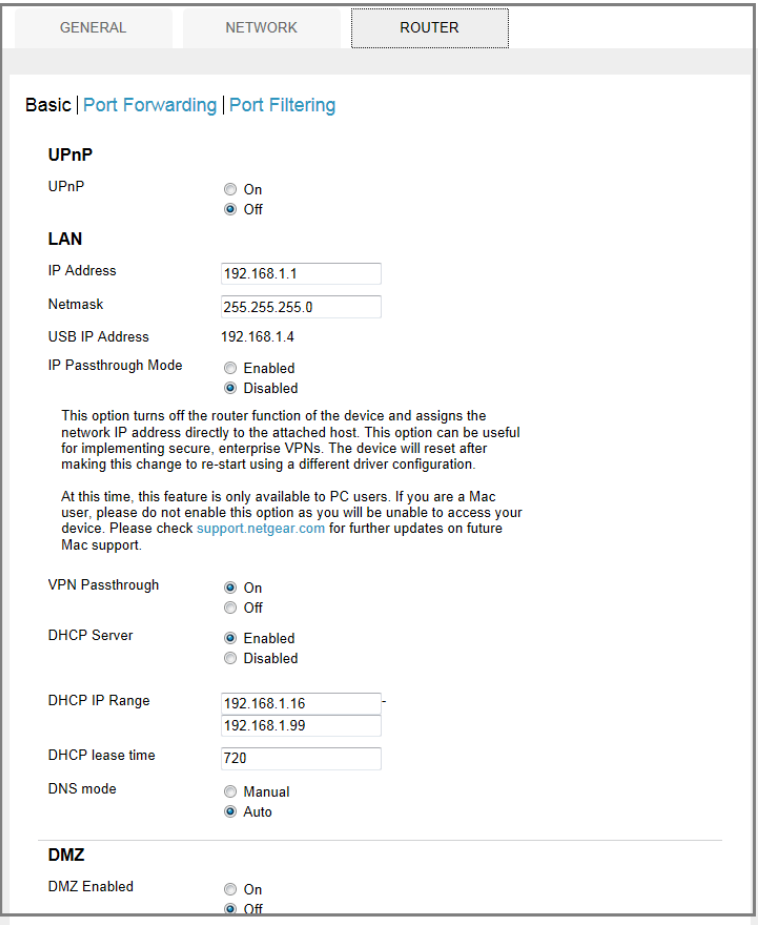

**6.** In the LAN section, click the VPN Passthrough Mode **Enabled** radio button.

The **Submit** button displays after you make a selection.

**7.** Click the **Submit** button.

Your changes are saved.

### <span id="page-51-0"></span>**Configure APN Details**

Your mobile hotspot comes preconfigured with the access point name (APN) for your network service provider.

The hotspot checks the APN to determine the type of network connection to establish. For information about configuring APNs, see *[Configure Access Point Name Details](#page-12-2)* on page 13.

## <span id="page-52-0"></span>**Enable DMZ**

In a demilitarized zone (DMZ) network configuration, a computer runs outside the firewall in the DMZ. This computer intercepts incoming Internet traffic, providing an extra layer of protection for the rest of the network, and sending all incoming data to a particular IP address.

- **To enable DMZ and designate a computer to screen incoming traffic:**
	- **1.** Launch an Internet browser from a computer or wireless device that is connected to the network.
	- **2.** Enter **http://netgear.aircard** or **http://192.168.1.1**.

A login screen displays.

**3.** Enter the password in the **Sign In** field.

The default password is **webadmin**. The password is case-sensitive.

- **4.** Click the **Sign In** button.
- **5.** Select **Settings > Router > Basic**.

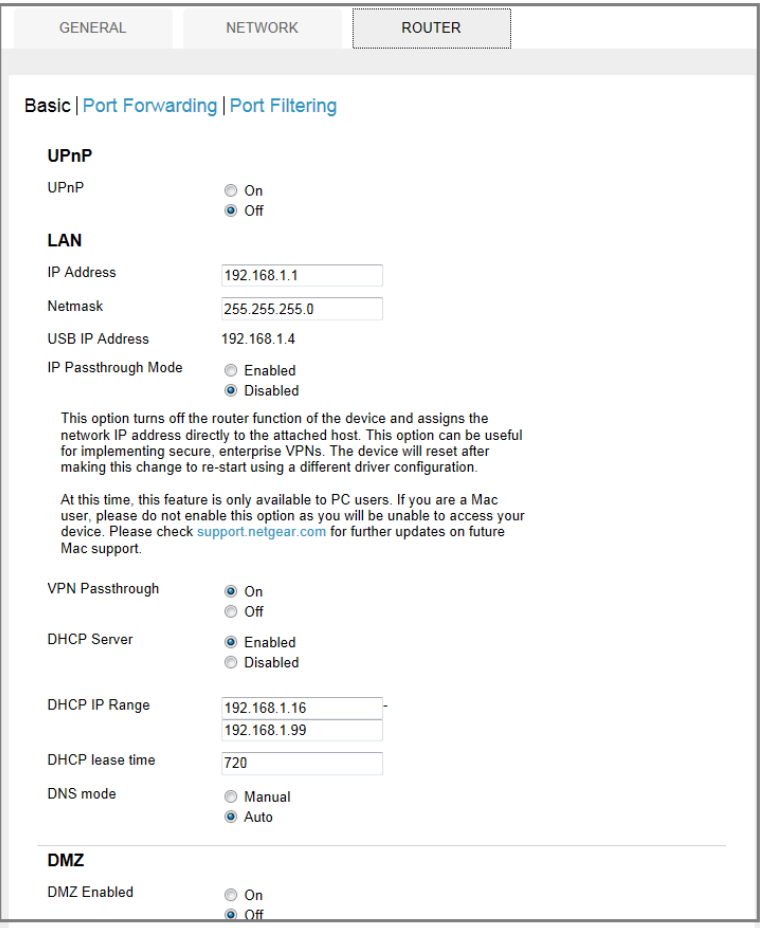

**6.** In the DMZ section, select the DMZ Enabled **On** radio button.

**7.** In the **DMZ Address** field, enter the IP address of the computer to which you want all data sent.

If the hotspot is tethered using a USB cable, this address is 192.168.1.4. If the hotspot is connected using WiFi, the first WiFi client's IP address is usually 192.168.1.74.

The **Submit** button displays after you make a selection.

**8.** Click the **Submit** button.

Your changes are saved.

### <span id="page-53-0"></span>**Set LAN Options**

- **To set the hotspot's LAN options:**
	- **1.** Launch an Internet browser from a computer or wireless device that is connected to the network.
	- **2.** Enter **http://netgear.aircard** or **http://192.168.1.1**.

A login screen displays.

**3.** Enter the password in the **Sign In** field.

The default password is **webadmin**. The password is case-sensitive.

- **4.** Click the **Sign In** button.
- **5.** Select **Settings > Router > Basic**.

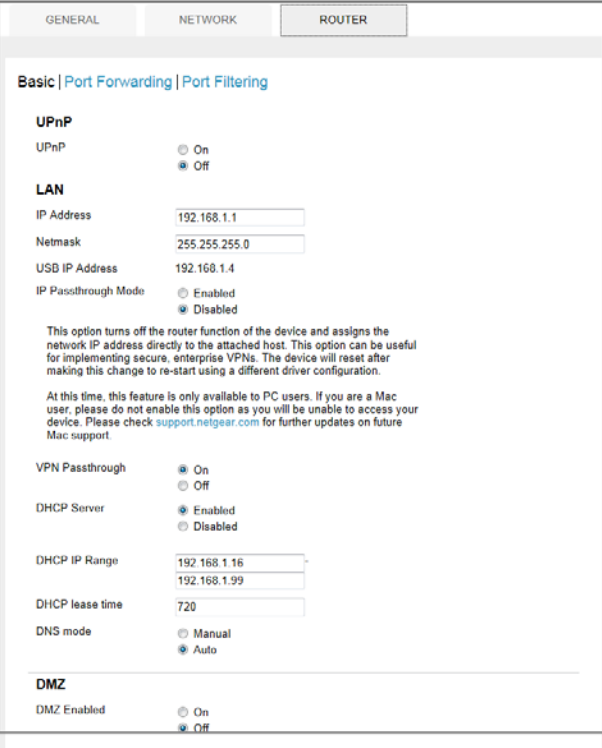

**6.** In the LAN section, specify your hotspot's LAN settings.

If the DHCP server is enabled, it automatically assigns an IP address to each device on the network and manages its configuration information.

The DNS mode setting specifies how the DNS servers are obtained. If you select **Auto**, the servers use the DNS relay specified by the Internet provider.

The **Submit** button displays after you make a selection.

**7.** Click the **Submit** button.

Your changes are saved.

## <span id="page-55-0"></span>**Frequently Asked Questions**

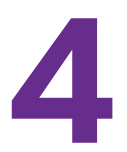

This chapter provides answers to possible questions about your hotspot.

- **•** *[Questions About Connecting and Disconnecting Devices and Accessing the Internet](#page-56-0)*
- **•** *[Questions About the Hotspot Battery](#page-58-2)*
- **•** *[Questions About the Hotspot Web Page](#page-59-1)*
- **•** *[General Questions](#page-59-4)*

## <span id="page-56-0"></span>**Questions About Connecting and Disconnecting Devices and Accessing the Internet**

Review these questions if you have questions about connecting and disconnecting devices and accessing the Internet.

### <span id="page-56-1"></span>**What do I do if I can't connect a device to the hotspot?**

If you are experiencing problems connecting to the hotspot, try the following suggestions:

- **•** Turn off your device and take the battery out, wait 10 seconds, put the battery back in, and turn your device on.
- **•** Restart your computer.
- **•** Turn off or temporarily disable any security programs or firewalls.
- **•** If possible, try using another computer or Wi-Fi device to connect to your hotspot. If you can, then the problem is with the device that cannot connect, not the hotspot.

## <span id="page-56-2"></span>**What do I do if I can't access the Internet?**

If you are connected to the hotspot but cannot connect to the Internet, try the following suggestions:

- **•** Check the display status on the LCD.
- **•** Make sure that network coverage is available in your area.
- **•** Make sure that your micro SIM card is active and enabled with data services.
- **•** Wait one to two minutes for the hotspot to initialize.
- **•** Confirm that your account is activated and that no other Internet connections are active.
- **•** Switch your hotspot off and on and restart your computer or WiFi device.
- **•** Check to see if you can access www.netgear.com. If you can access www.netgear.com but you cannot access other non-NETGEAR websites, you might need to top up or recharge your pre-paid SIM card.

## <span id="page-56-3"></span>**How do I disconnect from the mobile broadband network?**

### **To disconnect from the network:**

- **1.** Launch an Internet browser from a computer or wireless device that is connected to the network.
- **2.** Enter **http://netgear.aircard** or **http://192.168.1.1**.

A login screen displays.

**3.** Enter the mobile hotspot password.

The default password is **webadmin**. The password is case-sensitive.

**4.** Click the **Disconnect** button (in the Connection Details section).

### <span id="page-57-0"></span>**Why doesn't the Connect or Disconnect button appear on the hotspot web page?**

You can use the Connect or Disconnect button only when you are logged in as an administrator.

### **To log in as an administrator:**

- **1.** Launch an Internet browser from a computer or wireless device that is connected to the network.
- **2.** Enter **http://netgear.aircard** or **http://192.168.1.1**.

A login screen displays.

**3.** Enter the password in the **Sign In** field.

The default password is **webadmin**. The password is case-sensitive.

**4.** Click the **Sign In** button.

You are logged in as an administrator.

### <span id="page-57-1"></span>**How do I find out how many users are connected to my hotspot's WiFi networks?**

The number on the WiFi icon on the hotspot's LCD is the number of users (or devices) connected to your WiFi network. A list of connected devices appears in the hotspot web page's Devices Connected section. For more information about the devices or users connected to your network, see *[View or Block Connected Users](#page-25-1)* on page 26.

## <span id="page-57-2"></span>**Why does the No Signal icon display?**

If the No Signal icon ( $\oslash$ ) displays on either the LCD or the hotspot web page, make sure that you are in your network provider's coverage area.

### <span id="page-57-3"></span>**Why can't my device access the hotspot web page when connected to a VPN?**

If you are using your hotspot while connected to a VPN, you might not be able to access the hotspot web page using [h](http://m.home)ttp://netgear.aircar[d.](http://192.168.1.1)

To directly access the hotspot web page hosted on the device, enter the address **http://192.168.1.1** in your browser.

## <span id="page-58-0"></span>**Why can't my hotspot connect to a computer running Windows Vista?**

A known issue with Microsoft is that computers running Windows Vista cannot obtain an IP address from certain routers. More information and a fix are available at *<http://support.microsoft.com/kb/928233>* or visit the Microsoft support website and search for knowledge base article 928233.

### <span id="page-58-1"></span>**What do I do if my hotspot doesn't connect to my service provider's network?**

If your hotspot does not connect to your service provider's mobile broadband network, try the following suggestions:

- **•** Make sure that your micro SIM account is active. To check micro SIM status and activate the account, visit *[http://netgear.aircard.com.](http://m.telstra.com)*
- **•** If you use a prepaid or pay-as-you-go micro SIM card, make sure that a positive balance is listed for the account.
- **•** If your mobile hotspot still does not connect, you might need to create or update the default connection profile.
- **To check the default connection profile settings:**
	- **1.** Launch an Internet browser from a computer or wireless device that is connected to the network.
	- **2.** Enter **http://netgear.aircard** or **http://192.168.1.1**.

A login screen displays.

**3.** Enter the mobile hotspot password.

The default password is **webadmin**. The password is case-sensitive.

**4.** Select **Settings > Network > APN**.

The APN screen displays.

**5.** Review ISP settings.

## <span id="page-58-2"></span>**Questions About the Hotspot Battery**

Review these questions if you have questions about your hotspot battery.

## <span id="page-58-3"></span>**Why isn't my battery charging?**

If you are in a low-coverage area, are transferring a lot of data, or left the hotspot in a hot location, the internal temperature of the hotspot can rise above 45°C. In these conditions, the battery cannot be charged due to safety limits with lithium-ion battery technology.

Check to ensure that the USB cable and the AC wall charger are connected securely and are working correctly.

### <span id="page-59-0"></span>**How can I extend the life of the battery?**

For information about extending the life of the battery, see *[Extend Battery Life](#page-30-2)* on page 31.

## <span id="page-59-1"></span>**Questions About the Hotspot Web Page**

Review these questions if you have questions about the hotspot web page.

## <span id="page-59-2"></span>**How do I go back to the hotspot web page?**

### **To view the hotspot web page:**

- **1.** Launch an Internet browser from a computer or wireless device that is connected to the network.
- **2.** Enter **http://netgear.aircard** or **http://192.168.1.1**.

A login screen displays.

**3.** Enter the password in the **Sign In** field.

The default password is **webadmin**. The password is case-sensitive.

**4.** Click the **Sign In** button.

### <span id="page-59-3"></span>**What do I do if I forget my admin login password?**

The default admin login password is **webadmin**, and the hotspot web page URL is http://netgear.aircard or http://192.168.1.1.

If you changed the admin login password and can't remember the password that you created, you must set the hotspot back to factory defaults.

### **To reset the hotspot:**

- **1.** Press the **Power** and **Navigation** buttons at the same time for five seconds.
- **2.** Press the **Navigation** button to cycle to the Factory Reset cycle.
- **3.** To start the factory reset, press the **Power** button.

A factory reset takes about one minute.

**4.** After the device resets, reconnect WiFi devices.

## <span id="page-59-4"></span>**General Questions**

Review these general questions the hotspot.

## <span id="page-60-0"></span>**Why is the signal indicator always low?**

If reception for your hotspot is poor, try moving the hotspot to a location with a clear view of the sky (for example, near a window).

## <span id="page-60-1"></span>**Why is the download or upload speed slow?**

Data transfer speed depends on signal strength and interfering radio sources like electrical generators or other hotspot WiFi devices. Review the following possibilities:

- **•** Check your signal strength and network type (for example, LTE 4G is generally faster than 3G).
- **•** Check WiFi interference by powering the hotspot off and on to find a better WiFi channel.
- **•** Switch WiFi channel from 2.4 GHz to 5 GHz.
- **•** If network signal is low, consider using external antennas or cradle the hotspot with built-in high gain antennas.

### <span id="page-60-2"></span>**How do I turn the hotspot off?**

Press and hold the **Power** button for a few seconds.

### <span id="page-60-3"></span>**The LCD is not lit. How do I know if the hotspot is still powered on?**

The LCD dims to save energy. The LED continues to flash slowly to indicate that the mobile hotspot is still powered on. To wake up the LCD, press and quickly release the **Power** button.

## <span id="page-60-4"></span>**How do I find my computer's IP address?**

The steps for finding your computer's IP address depend on the operating system. If your device runs an operating system not listed here, see the appropriate operating system documentation.

### **To find the IP address on a Windows 7 , Windows Vista , or Windows XP device:**

- **1.** Open the command prompt window:
	- **a.** Select **Start > Run**.
	- **b.** Enter **cmd** or **command** and click the **OK** button.
- **2.** At the command prompt, enter **ipconfig** and press the Enter key.
- **3.** Write down the IP address for the entry that relates to the wireless network connection. The IP address might be listed under IPv4 Address or something similar.

### **To find the IP address on a Windows 8 device:**

**1.** In the Charms bar, click the **Search** icon.

### **2.** Select **Command Prompt**.

- **3.** At the command prompt, enter **ipconfig** and press the Enter key.
- **4.** Write down the IP address for the entry that relates to the wireless network connection. The IP address might be listed under IPv4 Address or something similar.

### **To find the IP address on a Mac OS X device:**

- **1.** From the Apple menu, select **System Preferences > Network**.
- **2.** Select the wireless adapter.

The IP address is displayed in the right pane.

### **To find the IP address on devices running other operating systems:**

Refer to the user documentation for your operating system or computer.

### <span id="page-61-0"></span>**How do I find a device's MAC address?**

You need to know the MAC address for a device when you are doing the following:

- **•** Assigning an IP address based on a MAC address (when using DHCP)
- **•** Allowing or denying devices access to your WiFi network (MAC filtering)

**Tip:** To display a list of connected devices, including the MAC address of each device, visit the hotspot web page and log in as an administrator. The connected device list appears on the left side of the Home screen. Click the device links to display IP and MAC addresses.

The steps for finding a device's MAC address depend on the operating system. If your device runs an operating system not listed here, see the appropriate operating system documentation.

### **To find the MAC address on a Windows 7, Vista , or XP device:**

- **1.** Open the command prompt window.
	- **a.** Select **Start > Run**.
	- **b.** Enter **cmd** or **command** and click the **OK** button.
- **2.** At the command prompt, enter **ipconfig /all** and press the Enter key.
- **3.** Write down the physical address for the entry that relates to the wireless network connection.

It appears as a series of numbers and letters. This is the MAC address of your wireless adapter.

### **To find the MAC address on a Windows 8 device:**

- **1.** In the Charms bar, select the **Search** icon.
- **2.** Select **Command Prompt**.
- **3.** At the command prompt, enter **ipconfig /all** and press Enter.
- **4.** Write down the physical address for the entry that relates to the wireless network connection.

It appears as a series of numbers and letters. This is the MAC address of your wireless adapter.

### **To find the MAC address on a Mac OS X device:**

- **1.** From the Apple menu, select **System Preferences > Network**.
- **2.** Select the wireless adapter that is connecting to the routing hardware.
- **3.** Select **Advanced**.
- **4.** Select **Ethernet**.

The Ethernet ID is displayed. This is the same as the MAC address.

### <span id="page-62-0"></span>**What do I do if the WiFi network name doesn't appear in the list of networks?**

If you do not see the hotspot's WiFi networks from your WiFi-enabled device, try these suggestions:

- **•** Refresh the list of networks.
- **•** Visit the WiFi options screen **WiFi > Options**. Make sure that WiFi Info on Home **Show** radio button is selected.
- **•** If the LCD is dark, the WiFi radio might be asleep. Press the **Power** button to wake the hotspot.
- **•** If the hotspot is tethered to your computer, make sure that WiFi is set to stay on when the hotspot is tethered. See *[How can I reset the hotspot?](#page-62-1)* on page 63.

### <span id="page-62-1"></span>**How can I reset the hotspot?**

You can reset the hotspot to the factory settings. This is useful if you forgot your admin login password for the hotspot web page.

If you reset the hotspot, all of your customizations are lost.

**Note:** When you reset the hotspot, any currently connected devices lose access and must be reconnected after the hotspot restarts.

### **To reset the hotspot:**

- **1.** Press the **Power** and **Navigation** buttons at the same time for five seconds.
- **2.** Press the **Navigation** button to cycle to the Factory Reset screen.
- **3.** To start the factory reset, press the **Power** button.

It takes about one minute to complete a factory reset.

**4.** After the device resets, reconnect WiFi devices.

## <span id="page-63-0"></span>**Where can I find more information?**

Review the following:

- **•** The *Quick Start Guide* that came with your mobile hotspot.
- **•** Visit *[support.netgear.com](http://support.netgear.com/)*, click the **Support for Home Products** link, search for your network service provider, and select your hotspot from the list of products to do the following:
	- **-** Update the firmware on your device (if an update is available)
	- **-** View a tutorial
- **•** Learn tips and tricks at *<http://www.netgear.com/learningcenter/mobile>* to get the most from your hotspot.

Information about accessories is available at *[http://www.netgear.com/aircardaccessories.](http://www.netgear.com/telstraaccessories)*

<span id="page-64-0"></span>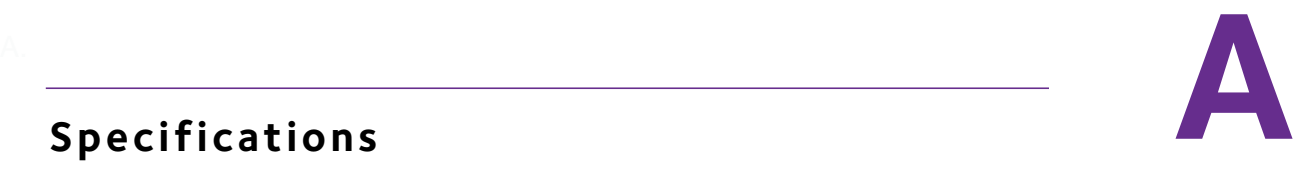

## **Specifications**

This appendix covers the following topics:

- **•** *[Mechanical Specifications](#page-65-0)*
- **•** *[Environmental Specifications](#page-65-1)*
- **•** *[Supported RF Bands](#page-65-2)*

## <span id="page-65-0"></span>**Mechanical Specifications**

### **Table 4. Physical dimensions**

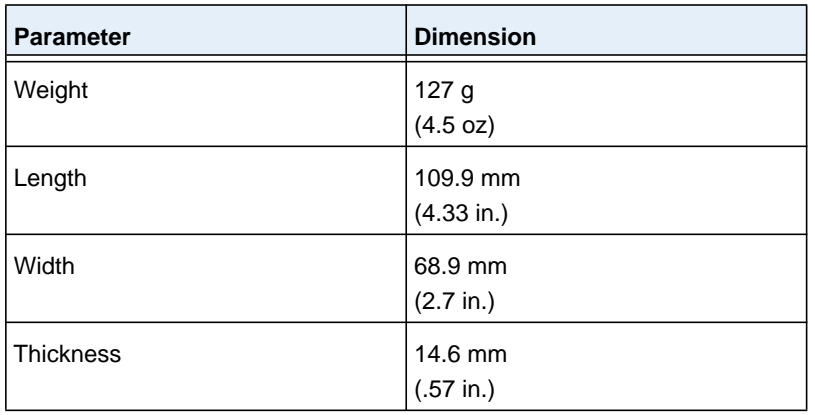

## <span id="page-65-3"></span><span id="page-65-1"></span>**Environmental Specifications**

### **Table 5. Recommended operating and storage temperatures**

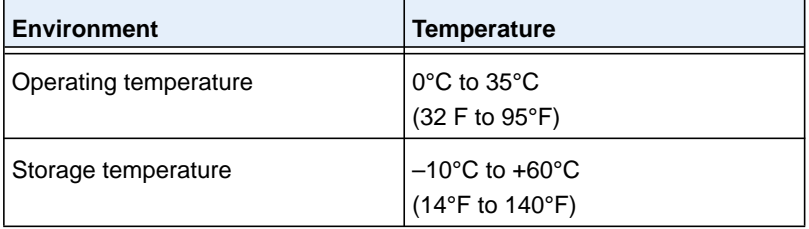

## <span id="page-65-2"></span>**Supported RF Bands**

### **Table 6. Supported RF bands**

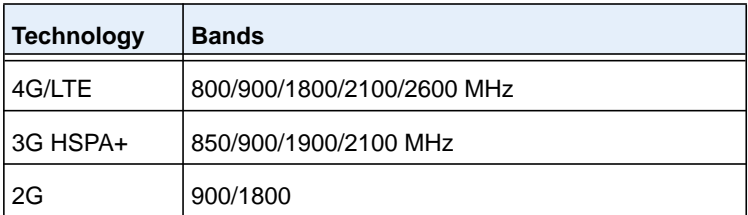